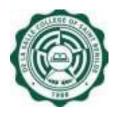

DE LA SALLE-COLLEGE OF SAINT BENILDE

# User Manual Human Resources Database Web (HRDB Web) -Personal Info Module Version 1.0

**Notice:** The information in this document is subject to change without prior notice. The Digital Technology Office (DTO) and De La Salle-College of Saint Benilde accept no liability for the content in this manual, or for the consequences of any actions taken on the basis of the information provided.

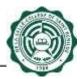

### Preface and Acknowledgment

The Human Resources Database Web (HRDB Web) is a project of the People and Organization Development Office (PODO) in partnership with the Digital Technology Office (DTO).

The following contributed to the development of the Human Resources Database Web (HRDB Web):

| Product Owner                   | : | DANICA FORTUNA-ALONZO      |
|---------------------------------|---|----------------------------|
| Project Officer                 | : | JOHN CEDRICK BUGARIN       |
| Business Analyst / Scrum Master | : | MERRYNOL "APPLE" ILUZADA   |
| Lead Developer                  | : | IVAN PAUL SUCILLA          |
| Database Administrator          | : | IVAN PAUL SUCILLA          |
| Quality Assurance Specialist    | : | MERRYNOL "APPLE" ILUZADA / |
|                                 |   | MARA ANTAY                 |
| User Manual Author              | : | MARA ANTAY                 |
| Subject Matter Expert(s)        | : | DANICA FORTUNA-ALONZO      |

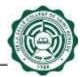

## **Table of Contents**

| Preface and Acknowledgment                           | 2  |
|------------------------------------------------------|----|
| Document Version History                             | 4  |
| 1 Introduction                                       | 5  |
| 1.1 Purpose                                          | 5  |
| 1.2 Information System                               | 5  |
| 1.3 Programing Language                              | 5  |
| 1.4 Project Owner                                    | 5  |
| 1.5 Admin and Users                                  | 5  |
| 2 How to use the Human Resources Database (HRDB Web) | 6  |
| 2.1 Login                                            | 6  |
| 2.2 Main Page                                        | 7  |
| 2.3 Personal Info                                    | 8  |
| 2.4 Statutory Numbers                                | 16 |
| 2.5 Contact Info                                     | 19 |
| 2.6 Family Background                                | 23 |
| 2.7 Educational Attainment                           | 30 |
| 2.8 Ongoing Education                                | 38 |
| 2.9 Work Experience                                  | 46 |
| 2.10 Licensure Exam                                  |    |
| 2.11 Professional Membership                         | 61 |
| 2.12 Notification                                    | 68 |
|                                                      |    |

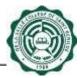

## **Document Version History**

| Date       | Version | Description                                                                         | Author     |
|------------|---------|-------------------------------------------------------------------------------------|------------|
| 05/20/2021 | 1.0     | This contains instructions on<br>how to use the Personal Info<br>Module of HRDB Web | MARA ANTAY |
|            |         |                                                                                     |            |
|            |         |                                                                                     |            |
|            |         |                                                                                     |            |
|            |         |                                                                                     |            |

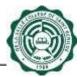

#### 1 Introduction

#### 1.1 Purpose

The Human Resources Database Web (HRDB Web) is created to automate the current manual process of People and Organizational Development Office (PODO). This serves as a tool for PODO to administer the records of every associate and generate real time reports needed for its operation. It includes Benefits, Grievance, Org Chart, Job Vacancies and Application, Resignation, Clearance, Training, etc. This system also aims to address the concern in a work from home environment as this is deployed in a Web environment.

#### 1.2 Information System

The Human Resources Database Web (HRDB Web) is a Web-based application that runs in any up-to-date web and mobile browsers. It is connected to the HRDB. The Personal Info Module of the HRDB Web allows Admin and Associates to view and update their Personal Information. Some information updates are subject for approval by PODO-TMDU.

#### 1.3 Programing Language

The Human Resources Database was programmed using C#. The database is MSSQL.

#### 1.4 Project Owner

The Human Resources Database Web (HRDB Web) is owned by the People and Organization Development Office (PODO).

#### 1.5 Admin and Users

The Admin of this system are selected associates from PODO. They are authorized to change the information.

The users are all associates who are in HRDB.

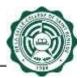

#### 2 How to use the Human Resources Database (HRDB Web)

#### 2.1 Login

Upon accessing the site, the screen prompts the input of username and password. Forgotten Benilde Infonet Account password can be managed through the "Forgot Benilde Infonet Account Password" link (see Fig. 1.0). An associate must be in HRDB in order for the system to accept the Login. If not, a message appears: "Username not found in the HR database." (see Fig. 1.1).

The System is automatically signed out after 30 minutes of inactivity.

| De La Salle-Callege of Saint Benilde<br>HRDB Web |                                                                                                    |
|--------------------------------------------------|----------------------------------------------------------------------------------------------------|
| Please enter your Benilde Infonet account.       | Downloadable Files<br>FAQ - Onme Bundy Clock<br>Uper's Manual<br>Online Bundy Clock Video Tutorial |
| process                                          |                                                                                                    |
| Login<br>Forgot Benide Inforet Account Password? |                                                                                                    |

Figure 1.0 Login Page

| De La Safle College of Saint Benikle<br>HRDB Web                                    |                                                                                                    |
|-------------------------------------------------------------------------------------|----------------------------------------------------------------------------------------------------|
| Please enter your Benilde Infonet account.<br>Username not found in the HR database | Downloadable Files<br>FAQ - Online Bundy Clock<br>User's Manual<br>Online Bundy Clock Video Tutorial |
| santosr                                                                             |                                                                                                    |
|                                                                                     |                                                                                                    |
| Logn)                                                                               |                                                                                                    |

Figure 1.1 Login Page – the user is not in HRDB

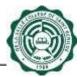

#### 2.2 Main Page

This Main Page welcomes the user. It also serves as confirmation that the account being accessed is correct (see Fig. 2.0).

| De La Seite College of Seint Benilde<br>HRDB Web | Welcome: |  |
|--------------------------------------------------|----------|--|
|                                                  |          |  |
| Welcome!                                         |          |  |
| DELA CRUZ, JUAN FERNAN                           |          |  |
|                                                  |          |  |
|                                                  |          |  |
|                                                  |          |  |
|                                                  |          |  |
|                                                  |          |  |
|                                                  |          |  |

#### Figure 2.0 Main Page

The upper right of the Main Page shows the current date and list of Menu which can be accessed based on the granted User Permission. In (Fig 2.1), it shows the Menu of the Associate and (Fig. 2.2) shows the Menu of the Admin [PODO-TMDU].

| De La Salle-College of Saint Benilde<br>HRDB: Web | Welcone Statist                                                                                                    |
|---------------------------------------------------|----------------------------------------------------------------------------------------------------|
| Weicome!<br>DELA CRUZ, JUAN FERNAN                | Man<br>Attendance<br>Personal Info<br>Other PODO Links<br>OLPS-STAFF<br>OLPS-ASI<br>OCE Portal<br>Community Support Portal<br>Job Portal |

Figure 2.1 Menu – Associate

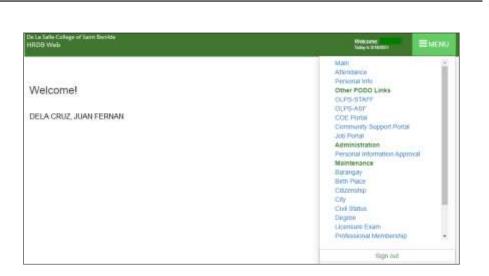

Figure 2.2 Menu – Admin

#### 2.3 Personal Info

The Personal Info Page displays the current information of the user (see Fig. 3.0 to Fig. 3.0.1). To Update Personal Info, just click the Update Personal Info button.

Personal Info Page allows the user to add or update the following personal information:

- Personal Info
- Statutory Numbers
- Contact Info
- Family Background
- Educational Attainment
- Ongoing Education
- Work Experience
- Licensure Exam
- Professional Membership

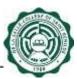

| De La Salle-College of Sair<br>HRDB Web                                                                                                    | a definite                                                                                                    | Welcome<br>Today is 5/19/2021 |  |
|----------------------------------------------------------------------------------------------------|----------------------------------------------------------------------------------------------------|-------------------------------|--|
| Personal Info                                                                                                    |                                                                                                    |                               |  |
|                                                                                                    |                                                                                                    |                               |  |
| 0                                                                                                    |                                                                                                    |                               |  |
|                                                                                                    |                                                                                                    |                               |  |
| Name                                                                                                    | DELA CRUZ, JUAN FERNAN                                                                                                    |                               |  |
| D Number                                                                                                    | 200800000123                                                                                                    |                               |  |
| Classification                                                                                                    | : AS-REG                                                                                                    |                               |  |
| Department                                                                                                    | : DTO (DIGITAL TRANSFORMATION OFFICE)                                                                                                    |                               |  |
| Position                                                                                                    | SYSTEMS DEVELOPER                                                                                                    |                               |  |
| Date Hired                                                                                                    | : 05-21-2008                                                                                                    |                               |  |
| CSB Infonet                                                                                                    | DELACRUZJ                                                                                                    |                               |  |
| Birth Place (Country)                                                                                                    | Foreign                                                                                                    |                               |  |
| Birth Place (City)                                                                                                    | : California                                                                                                    |                               |  |
| Date of Birth                                                                                                    | 1979-10-13                                                                                                    |                               |  |
| Gender                                                                                                    | : M                                                                                                    |                               |  |
| Nickname                                                                                                    | JUAN                                                                                                    |                               |  |
| Civil Status                                                                                                    | : Married                                                                                                    |                               |  |
| Citizenship<br>Religion                                                                                                    | FILIPINO<br>BAPTIST                                                                                                    |                               |  |
| O Update Personal In                                                                                                    |                                                                                                    |                               |  |
| Statutory Numbers                                                                                                    |                                                                                                    |                               |  |
| SSS No.<br>TIN No.                                                                                                    | 1234567891                                                                                                    |                               |  |
| PAGIBIG No.                                                                                                    | 987654321<br>121110987654                                                                                                    |                               |  |
| Philhealth No                                                                                                    | 456789101112345                                                                                                    |                               |  |
| C Update Statutory Nom                                                                                                    | bers                                                                                                    |                               |  |
|                                                                                                    |                                                                                                    |                               |  |
| Contact Info                                                                                                    | NCP                                                                                                    |                               |  |
| Contact Info<br>Region                                                                                                    | NCR                                                                                                    |                               |  |
| Region<br>Province                                                                                                    | NCR, CITY OF MANILA, FIRST DISTRICT                                                                                                    |                               |  |
| Region<br>Province<br>City                                                                                                    | NCR, CITY OF MANILA, FIRST DISTRICT<br>MALATE                                                                                                    |                               |  |
| Region<br>Province<br>City<br>Barangay                                                                                                    | NCR, CITY OF MANILA, FIRST DISTRICT<br>MALATE<br>Barangay 596                                                                                          |                               |  |
| Region<br>Province<br>City<br>Barangay<br>House/Unit/Fir.#,Bidg.                                                                                                    | NCR, CITY OF MANILA, FIRST DISTRICT<br>MALATE<br>Barangay 596<br>10 Dona Leonila St.                                                                   |                               |  |
| Region<br>Province<br>City<br>Barangay                                                                                                    | NCR, CITY OF MANILA, FIRST DISTRICT<br>MALATE<br>Barangay 596                                                                                          |                               |  |
| Region<br>Province<br>City<br>Baranqay<br>House/Unit/Fir.#,Bidg.<br>Zip Code<br>Provincial Address<br>Province                                                                                 | NCR, CITY OF MANILA, FIRST DISTRICT<br>MALATE<br>Barangay 696<br>10 Dona Leonila St.<br>1700                                                           |                               |  |
| Region<br>Province<br>City<br>Baranqay<br>House/Unit/Fir.#,Bidg.<br>Zip Code<br>Provincial Address<br>Province                                                                                 | NCR, CITY OF MANILA, FIRST DISTRICT<br>MALATE<br>Barangay 696<br>10 Dona Leonila St.<br>1700<br>244 BRGY, BATO                                         |                               |  |
| Region<br>Province<br>City<br>Barangay<br>House/Unit/Fir.#,Bidg.<br>Zip Code<br>Provincial Address<br>Province<br>Contact No<br>Location/Contact No                                            | NCR, CITY OF MANILA, FIRST DISTRICT<br>MALATE<br>Barangay 596<br>10 Dona Leonila St.<br>1700<br>244 BRGY: BATO<br>AKLAN<br>C Update Contact Info       |                               |  |
| Region<br>Province<br>City<br>Barangay<br>House/Unit/Fir.#,Bidg.<br>Zip Code<br>Provincial Address<br>Province<br>Contact No<br>LocationContact No<br>E test@benilde.edu                       | NCR, CITY OF MANILA, FIRST DISTRICT<br>MALATE<br>Barangay 696<br>10 Dona Leonila St.<br>1700<br>244 BRGY: BATO<br>AKLAN<br>C Update Contact Info<br>Ph |                               |  |
| Region<br>Province<br>City<br>Barangay<br>House/Unit/Fir.#,Bidg.<br>Zip Code<br>Provincial Address<br>Province<br>Contact No<br>Location/Contact No<br>E test@benilde.edu.<br>F DELA CRUZ, JU/ | NCR, CITY OF MANILA, FIRST DISTRICT<br>MALATE<br>Barangay 696<br>10 Dona Leonila St.<br>1700<br>244 BRGY: BATO<br>AKLAN<br>C Update Contact Info<br>Ph |                               |  |
| Region<br>Province<br>City<br>Barangay<br>House/Unit/Fir.#,Bidg.<br>Zip Code<br>Provincial Address<br>Province<br>Contact No<br>LocationContact No<br>E test@benilde.edu                       | NCR, CITY OF MANILA, FIRST DISTRICT<br>MALATE<br>Barangay 696<br>10 Dona Leonila St.<br>1700<br>244 BRGY: BATO<br>AKLAN<br>C Update Contact Info<br>Ph |                               |  |

## Figure 3.0 Personal Info Page (to be continue in Fig. 3.0.1)

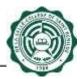

| telation | Name              | Phone Number | Birthdate        |
|----------|-------------------|--------------|------------------|
| CHILD    | THOMAS DE LA CRUZ |              | May 3, 2021      |
| ATHER    | JUAN DE LA CRUZ   |              | March 20, 1969   |
| MOTHER   | ROSA DE LA CRUZ   |              | May 15, 1967     |
| SPOUSE   | ALYANA DE LA CRUZ |              | October 19, 1993 |

C Add Family Background C Update Family Background

#### Educational Attainment

| Degree   | Course                            | School | Year<br>From | Year<br>To |
|----------|-----------------------------------|--------|--------------|------------|
| Masteral | Masters in International Business | DLSCSB | 2020         | 2024       |
| Bachelor | BS Computer Applications          | DLSCSB | 2010         | 2015       |
| Bachelor | BS Information Systems            | DLSU   | 2005         | 2010       |

C Add Educational Attainment

## ment 🕼 Update Educational Attainment

| Degree   | Course                            | School  | Grant % | Target<br>Date |
|----------|-----------------------------------|---------|---------|----------------|
| Masteral | Masters in International Business | Benilde | 70      | 05/03/2021     |

G Add Ongoing Education G Update Ongoing Education

#### Work Experience

| Position                          | Company                              | Year<br>From | Year<br>To |
|-----------------------------------|--------------------------------------|--------------|------------|
| TECHNICAL SUPPORT STAFF - LEVEL 2 | DE LA SALLE-COLLEGE OF SAINT BENILDE | 2005         | 2010       |
| Quality Analyst                   | Benlide                              | 05/2012      | 05/2021    |
| BUSINESS ANALYST                  | DE LA SALLE-COLLEGE OF SAINT BENILDE | 05/02/2010   | 05/04/2020 |

G Add Work Experience G Update Work Experience

G'Add Professional Membership G'Update Professional Membership

| Exam Type          | Title                                                                                                    | Licensure Number | Date<br>Passed  |
|--------------------|----------------------------------------------------------------------------------------------------|------------------|-----------------|
| LicensureExam      | Certification of Competency in Quality Assurance                                                               |                  | 04/11/2021      |
| G Add Licensure Ex | am G' Update Licensure Exam                                                                                    |                  |                 |
| G Add Licensure Ex | the second second second second second second second second second second second second second second second s |                  |                 |
|                    | the second second second second second second second second second second second second second second second s |                  | Membership Date |

## Figure 3.0.1 Personal Info Page (continuation)

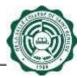

To access the Personal Info Page, click the Personal Info link under Menu (see Fig. 3.1).

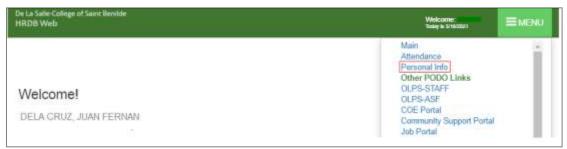

Figure 3.1 Personal Info Link

#### 2.3.1 Data Privacy Notice

After clicking the Personal Info link under Menu, it will direct to the Data Privacy Notice page. This must be acknowledged to continue to the Personal Info page (see Fig. 3.2)

Note: Data Privacy Notice is acknowledged once for every login.

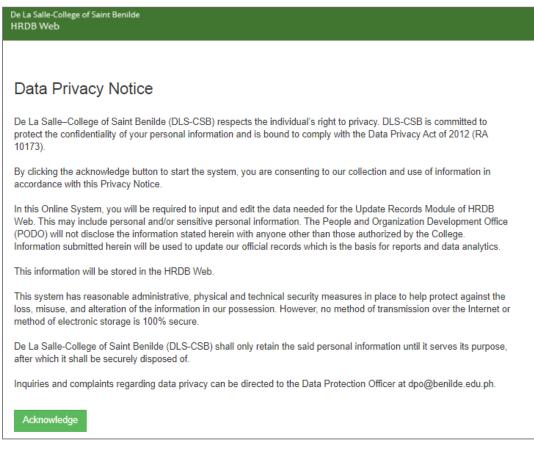

Figure 3.2 Data Privacy Notice

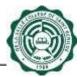

#### 2.3.2 Personal Info Page

To Update Personal Info, just click the Update Personal Info button.

**Note:** Not all fields in the Personal Info are changeable (see Fig. 3.2). Changes in the Personal Info are subject for Approval by the Admin [PODO-TMDU] except for the Nickname and Religion.

| RD8 Web                                                                                                    |   | Weikznine<br>Today o Britansco |  |
|----------------------------------------------------------------------------------------------------|---|--------------------------------|--|
| ersonal Info                                                                                                    |   |                                |  |
| me: DE LA CRUZ, JUAN                                                                                                    |   |                                |  |
| Number: 200803500904                                                                                                    |   |                                |  |
| assification: AS-REG                                                                                                    |   |                                |  |
| sition: SYSTEMS DEVELOPER                                                                                                    |   |                                |  |
| partment: DTO (DIGITAL TRANSFORMATION OFFICE)                                                                                                    |   |                                |  |
| te Hired: 05-21-2008                                                                                                    |   |                                |  |
| Nickname:                                                                                                    |   |                                |  |
| JUAN                                                                                                    |   |                                |  |
| Religion:                                                                                                    |   |                                |  |
|                                                                                                    |   |                                |  |
| BAPTIST<br>Save Cancel                                                                                                    | * |                                |  |
| Sine Casof<br>Birth Place (Country):<br>Zoregn                                                                                                    | * |                                |  |
| Sare: Carcot<br>Birth Place (Country):<br>Foreign<br>Birth Place (City):                                                                                    | * |                                |  |
| Sare: Carcot<br>Birth Place (Country):<br>Foreign<br>Birth Place (City):<br>Catforna                                                                        | * |                                |  |
| Sare: Carcol<br>Birth Place (Country):<br>Foreign<br>Birth Place (City):<br>California<br>Cate of Birth:                                                    | * |                                |  |
| Sare: Carcot<br>Birth Place (Country):<br>Foreign<br>Birth Place (City):<br>Catforna                                                                        | * |                                |  |
| Size: Carcot<br>Birth Place (Country):<br>Foreign<br>Birth Place (City):<br>California<br>Cate of Birth:<br>1979-10-13                                      | * |                                |  |
| Sine: Cancel<br>Birth Place (Country):<br>Poreign<br>Birth Place (City):<br>California<br>Cate of Birth:<br>1979-10-13<br>Cender:                           | * |                                |  |
| Sare: Carcol<br>Birth Place (Country):<br>Foreign<br>Birth Place (City):<br>California<br>Date of Birth:<br>1979-10-13<br>Cender:<br>Malo                   | * |                                |  |
| Sine: Cancel<br>Birth Place (Country):<br>Foreign<br>Birth Place (City):<br>California<br>Date of Birth:<br>1975-10-13<br>Cendiar:<br>Malk<br>Civil Status: | * |                                |  |

Figure 3.2 Update Personal Info Page

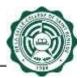

#### 2.3.3 Birth Place Country and Birth Place (City)

To Update the Birth Place (Country) and Birth Place (City):

- Select Birth Place (Country) and Birth Place (City) from the dropdown.
- Click the Save button to save the request for update in Birth Place (Country) and Birth Place (City). A confirmation dialog box will appear. Click Ok (see Fig. 3.3).

| 10.5.2.122 says                                                                                              |           |
|----------------------------------------------------------------------------------------------------|-----------|
| Your request has been submitted. Kindly coor<br>via hrrecords@benilde.edu.ph regarding the o<br>to approval. |           |
| Do you want to proceed?                                                                                      |           |
|                                                                                                    | OK Cancel |

Figure 3.3 Confirmation dialog box

• "Change request is successful" message will prompt indicating that information update has been made (see Fig. 3.4).

| Un La Subli College of Service Bonkle<br>HRDB Web: | Weilpore . | ENENU |
|----------------------------------------------------|------------|-------|
| Personal Info                                      |            |       |
| Charge Request is successful                       |            |       |
|                                                    |            |       |

Figure 3.4 Personal Info - Change Request is successful

• Click Cancel button to go back to the Personal Info Page.

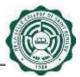

#### 2.3.4 Date of Birth

To Update the Date of Birth:

• Select the Date of Birth field and a calendar will appear (see Fig. 3.5).

| La Saria College of Santa Bandan<br>200 Work |          | Manager and Contract of Contract | Each |
|----------------------------------------------|----------|----------------------------------|------|
| rsonal Info                                  |          |                                  |      |
| Name: DE LA ORUZ, JUANITO GOLEZ              |          |                                  |      |
| ID Number: 200801234587                      |          |                                  |      |
| Classification: 45-RIG                       |          |                                  |      |
| Pointhon: SYSTEMS DEVELOPER                  |          |                                  |      |
| Begawtmeetic 010                             |          |                                  |      |
| Date Haract. 05-21-2000                      |          |                                  |      |
| Birth Place (Country):                       |          |                                  |      |
| Tarwigh                                      |          |                                  |      |
| Beth Place (City):                           |          |                                  |      |
| Celteria                                     | ~        |                                  |      |
| Date of Brits                                |          |                                  |      |
| 1878-03-13                                   |          |                                  |      |
| O May 2021 U                                 | - 1279   |                                  |      |
| to the for the fit for the                   | *        |                                  |      |
|                                              |          |                                  |      |
| 2 5 4 8 8 9 1                                |          |                                  |      |
| 12 (16) (17) (12) (16) (16) (16)             | 14 M     |                                  |      |
| a r a a a r a a                              |          |                                  |      |
|                                              | 121      |                                  |      |
| engos                                        | <b>*</b> |                                  |      |
| Roman Catholic                               |          |                                  |      |
|                                              | 121      |                                  |      |

Figure 3.5 Update Personal Info - Date of Birth

- Choose birthdate from the calendar and click the Save button to save the request for update in Date of Birth. A confirmation dialog box will appear. Click Ok.
- "Change request is successful" message will prompt indicating that information update has been made.
- Click Cancel button to go back to the Personal Info Page.

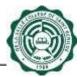

#### 2.3.5 Gender

To Update the Gender:

- Select Gender from the dropdown.
- Click the Save button to save the request for update in Gender. A confirmation dialog box will appear. Click Ok.
- "Change request is successful" message will prompt indicating that information update has been made.
- Click Cancel button to go back to the Personal Info Page

#### 2.3.6 Nickname

Note: Updating the Nickname does not require approval from the Admin [PODO-TMDU]. Updated Nickname will display right away after the "Change request is successful" message prompts indicating that information update has been made.

To Update the Nickname:

- Input Nickname in the Nickname textbox.
   Note: This textbox only accepts a maximum of 15 characters and it cannot be left blank.
- Click the Save button to save the update in Nickname. A confirmation dialog box will appear. Click Ok.
- "Change request is successful" message will prompt indicating that information update has been made.
- Click Cancel button to go back to the Personal Info Page.

#### 2.3.7 Civil Status

To Update the Civil Status:

- Select Civil Status from the dropdown.
- Click the Save button to save the request for update in Civil Status. A confirmation dialog box will appear. Click Ok.
- "Change request is successful" message will prompt indicating that information update has been made.
- Click Cancel button to go back to the Personal Info Page.

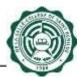

#### 2.3.8 Citizenship

To Update the Citizenship:

- Select Citizenship from the dropdown.
- Click the Save button to save the request for update in Citizenship. A confirmation dialog box will appear. Click Ok.
- "Change request is successful" message will prompt indicating that information update has been made.
- Click Cancel button to go back to the Personal Info Page.

#### 2.3.9 Religion

Note: Updating the Religion does not require approval from the Admin [PODO-TMDU]. Updated Religion will display right away after the "Change request is successful" message prompts indicating that information update has been made.

To Update the Religion:

- Select Religion from the dropdown.
- Click the Save button to save the update in Religion. A confirmation dialog box will appear. Click Ok.
- "Change request is successful" message will prompt indicating that information update has been made.
- Click Cancel button to go back to the Personal Info Page.

#### 2.4 Statutory Numbers

To Update Statutory Numbers, just click the Update Statutory Numbers button (see Fig. 4.0).

| De La Salle-College of<br>HRDB Web | De La Salle-College of Saint Benilde<br>HRDB Web |  |  |  |
|------------------------------------|--------------------------------------------------|--|--|--|
|                                    |                                                  |  |  |  |
| Statutory Numbers                  |                                                  |  |  |  |
| SSS No.                            | : 1234567890                                     |  |  |  |
| TIN No.                            | : 987654321                                      |  |  |  |
| PAGIBIG No.                        | : 121110987654                                   |  |  |  |
| Philhealth No.                     | : 456789101112                                   |  |  |  |
|                                    |                                                  |  |  |  |
| G Update Statutory                 | / Numbers                                        |  |  |  |
|                                    |                                                  |  |  |  |

#### Figure 4.0 Update Statutory Numbers Button

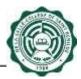

**Note:** All fields in the Statutory Numbers are changeable (see Fig. 4.1). Changes in the Statutory Numbers are subject for Approval by the Admin [PODO-TMDU].

| De La Salle-College of Saint Benilde<br>HRDB Web | Welcome:<br>Today is 577/2021 |  |
|--------------------------------------------------|-------------------------------|--|
| Identification                                   |                               |  |
|                                                  |                               |  |
| SSS No.                                          |                               |  |
| 1234567890                                       |                               |  |
| TIN No.                                          | _                             |  |
| 987654321                                        |                               |  |
| PAGIBIG No.                                      | _                             |  |
| 121110987654                                     |                               |  |
| Philhealth:                                      | -                             |  |
| 456789101112                                     |                               |  |
|                                                  |                               |  |
| Save Cancel                                      |                               |  |

#### Figure 4.1 Update Statutory Numbers Page

#### 2.4.1 SSS No.

To Update the SSS No.:

- Input SSS No. in the SSS No. textbox. Note: This textbox only accepts a maximum of 50 numeric characters and it cannot be left blank.
- Click the Save button to save the request for update in SSS No. A confirmation dialog box will appear. Click Ok (see Fig. 4.2).

| 10.5.2.122 says                                                                                                    |
|----------------------------------------------------------------------------------------------------|
| Your request has been submitted. Kindly coordinate with PODO-TMDU<br>via hrrecords@benilde.edu.ph regarding the documents needed prior<br>to approval. |
| Do you want to proceed?                                                                                                    |
| OK                                                                                                    |

Figure 4.2 Confirmation dialog box

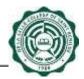

• "Change request is successful" message will prompt indicating that information update has been made (see Fig. 4.3).

| De La Sale-College of Sales Benilde<br>HRD9 Web | Welsone E | <b>≣</b> MENU |
|-------------------------------------------------|-----------|---------------|
| Identification                                  |           |               |
| Change Request is successful.                   |           |               |

#### Figure 4.4 Statutory Numbers - Change request is successful

• Click Cancel button to go back to the Personal Info Page.

#### 2.4.2 TIN

To Update the TIN:

- Input TIN in the TIN textbox.
  - Note: This textbox only accepts a maximum of 50 numeric characters and it cannot be left blank.
- Click the Save button to save the request for update in TIN. A confirmation dialog box will appear. Click Ok.
- "Change request is successful" message will prompt indicating that information update has been made.
- Click Cancel button to go back to the Personal Info Page.

#### 2.4.3 PAGIBIG No.

To Update the PAGIBIG No.:

- Input PAGIBIG No. in the PAGIBIG textbox.
   Note: This textbox only accepts a maximum of 50 numeric characters and it cannot be left blank.
- Click the Save button to save the request for update in PAGIBIG No. A confirmation dialog box will appear. Click Ok.
- "Change request is successful" message will prompt indicating that information update has been made.
- Click Cancel button to go back to the Personal Info Page.

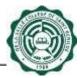

#### 2.4.4 Philhealth

To Update the Philhealth:

- Input Philhealth in the Philhealth textbox.
   Note: This textbox only accepts a maximum of 50 numeric characters and it cannot be left blank.
- Click the Save button to save the request for update in Philhealth. A confirmation dialog box will appear. Click Ok.
- "Change request is successful" message will prompt indicating that information update has been made.
- Click Cancel button to go back to the Personal Info Page.

#### 2.5 Contact Info

Update Contact Info allows user to update, add, and remove contact info. To Update Contact Info, just click the Update Contact Info button or Update City/Provincial Address button (see Fig. 5.0).

|                                                       | Salle College of Sant<br>B Web                            | Bende                                                                                            |           | Welcome. |  |
|-------------------------------------------------------|-----------------------------------------------------------|--------------------------------------------------------------------------------------------------|-----------|----------|--|
| Region<br>Provin<br>Oity<br>Barany<br>House<br>Zip Co | ce<br>90y<br>9UnINFIT#, Bidg.<br>de<br>cial Address<br>ce | NCR<br>METRO MANLA<br>PARANAQUE<br>BF HOMES<br>10 DONA LEONILA TAHANU<br>1700<br>KALIBO<br>AKLAN | W VILLAGE |          |  |
| Locati                                                | on/Contact No                                             |                                                                                                  |           |          |  |
| H. H.                                                 | test@benilde.ed                                           | u ph                                                                                             |           |          |  |
|                                                       | DE LA CRUZ, JU                                            | AN                                                                                               |           |          |  |
| 1.1                                                   | 09205161223                                               |                                                                                                  |           |          |  |
| м                                                     | 09205161224                                               |                                                                                                  |           |          |  |
| Subsc                                                 | ribe to 2 7 Y                                             |                                                                                                  |           |          |  |

### Figure 5.0 Update Contact Info

**Note:** Updating the Contact Info does not require approval from the Admin [PODO-TMDU]. Updated Contact Info will display right away after the "Change request is successful" message prompts indicating that update has been made.

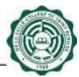

#### 2.5.1 City Address/Provincial Address

To Update the City Address and Provincial Address:

- Click the Update City/Provincial Address button
- Select Region, Province, City, and Barangay from the dropdown.
- Input "House/Unit/FIr.#,Bldg. Name, Blk or Lot#", Zip Code, and Provincial Address in the textboxes. Select Province from the dropdown.
- Click the Save button to save the update in Address. "Address updated" dialog box will appear indicating that update has been made. Click Ok (see Fig. 5.1).

| Address updated. |
|------------------|
| ОК               |

Figure 5.1 Address updated dialog box

• Click Cancel button to go back to the Personal Info Page.

### 2.5.2 Add Mobile

To Add the Mobile:

- Click the Update Contact Info button
- Choose Mobile from the Add Contact Info dropdown.
- Input Mobile in the Add Contact Info textbox. Note:
  - This textbox only accepts a maximum of 50 characters.
  - Clicking Add button with a blank Mobile will prompt "Please enter contact number" (see Fig. 5.2).

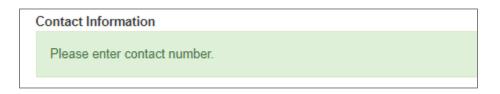

Figure 5.2 Please enter contact number

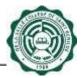

- Clicking Add button after having two Mobile numbers in the Contact Info Table will prompt "Error: You can only have 2 mobile numbers registered" (see Fig. 5.3).

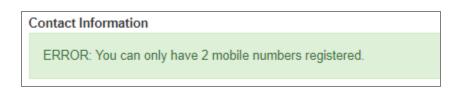

Figure 5.3 Error: You can only have 2 mobile numbers registered

- Click the Add button to save the update in Mobile.
- Record successfully added" message will prompt after clicking Add button (see Fig. 5.4).

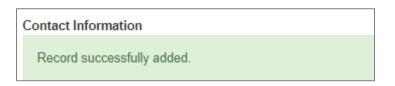

## Figure 5.4 Record successfully added

• Click Back button to go back to the Personal Info Page.

### 2.5.3 Add Email

To Add the Email:

- Choose Email from the Add Contact Info dropdown.
- Input Email in the Add Contact Info textbox. Note:
  - This textbox only accepts a maximum of 50 characters.
  - Clicking Add button with a blank Email will prompt "Please enter Email".
  - Clicking Add button after having one alternate email in the Contact Info Table will prompt "Error: You can only have 1 alternate email registered" (see Fig. 5.6).

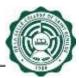

Contact Information

ERROR: You can only have 1 alternate email registered.

#### Figure 5.6 You can only have 1 alternate email registered

- Click the Add button to save the update in Email.
- Record successfully added" message will prompt after clicking Add button.
- Click Back button to go back to the Personal Info Page.

#### 2.5.4 Remove Mobile and Email

To Remove the Mobile and Email:

• Click Remove beside the Contact Info that you wish to remove. A confirmation dialog box will appear. Click Confirm (see Fig. 5.7).

| Confirm Remove                                                   |         |        |  |
|------------------------------------------------------------------|---------|--------|--|
| Are you sure you want to remove this contact info - 09205161224? |         |        |  |
|                                                                  | Confirm | Cancel |  |

Figure 5.7 Confirmation dialog box

• A confirmation dialog box will appear indicating that information has been removed (see Fig. 5.8).

| Remove Contact |                                    |
|----------------|------------------------------------|
|                | Contact info removed successfully. |

### Figure 5.8 Contact info removed successfully

- Click Ok to go back to Update Contact Info Page.
- Click Back button to go back to the Personal Info Page.

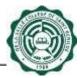

#### 2.5.5 Be In Subscription

To Update the Be In Subscription:

- Select Yes if you want to subscribe and Select No if you do not want to subscribe.
- Click the Save button to save the request for update in Be In Subscription.
- "Record successfully saved" message will appear after clicking Save button.
- Click Back button to go back to the Personal Info Page.

#### 2.6 Family Background

To Update Family Background, just click the Update Family Background button (see Fig. 6.0).

| amily Backgrou | nd                |              |                  |
|----------------|-------------------|--------------|------------------|
| Relation       | Name              | Phone Number | Birthdate        |
| CHILD          | THOMAS DE LA CRUZ |              | May 3, 2021      |
| FATHER         | JUAN DE LA CRUZ   | 09205161223  | March 20, 1969   |
| MOTHER         | ROSA DE LA CRUZ   | 09774836289  | May 15, 1967     |
| SPOUSE         | ALYANA DE LA CRUZ | 09994647489  | October 19, 1993 |

### Figure 6.0 Update Family Background Button

**Note:** All fields in the Family Background are changeable (see Fig. 6.1). Changes in the Family Background are subject for Approval by the Admin [PODO-TMDU].

| amily Back                 | ground            |              |                  |
|----------------------------|-------------------|--------------|------------------|
| Relation                   | Name              | Phone Number | Birthdate        |
| CHILD                      | THOMAS DE LA CRUZ |              | May 3, 2021      |
| ATHER                      | JUAN DE LA CRUZ   | 00206161223  | March 20, 1969   |
| RENTON                     | ROSA DE LA GRUZ   | 89774836289  | May 15, 1967     |
| SPOUSE.                    | ALYANA DE LA CRUZ | 09994647489  | October 19, 1993 |
| Relation<br>FATHER<br>Name |                   |              |                  |
| Phone number               |                   |              |                  |
| Birth Date                 |                   |              |                  |

Figure 6.1 Update Family Background Page

### 2.6.1 Relation

To Update the Relation:

• Select the family member that you want to update from the Family Background Table. Selected family member will be displayed in the editable fields. (See Fig. 6.2).

| WHEN WERE                |                   |                     | Werkstein Einigen |
|--------------------------|-------------------|---------------------|-------------------|
| amily Background         |                   |                     |                   |
| Relation                 |                   | termine             |                   |
| CHED                     | THOMAS DE LA CRUZ | March 19 2012       |                   |
| TATYER                   | JUNH DE LA CRUZ   | Harth 20, 1949      |                   |
| autebt                   | ROSA DE LA CREZ   | Mag. 15, 1997       |                   |
| 8POUGE                   | ALVAMA SE LA ONS? | (Jobolum: 18, 1989) |                   |
| Belation<br>DILD<br>Name | (*)               |                     |                   |
|                          |                   |                     |                   |
| THOMAS DE LA CRUZ        |                   |                     |                   |
|                          |                   |                     |                   |

Figure 6.2 Selected family member

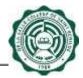

- Choose Relation from the Relation dropdown.
- Click the Save button to save the request for update in Relation. A confirmation dialog box will appear. Click Ok (see Fig. 6.3).

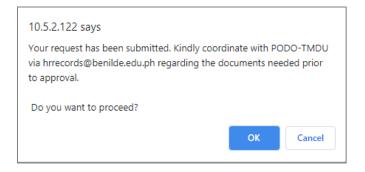

Figure 6.3 Confirmation dialog box

• "Change request is successful" message will prompt indicating that information update has been made (see Fig. 6.4).

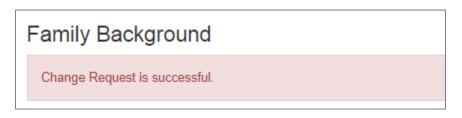

### Figure 6.4 Change request is successful

• Click Cancel button to go back to the Personal Info Page.

#### 2.6.2 Name

To Update the Name:

- Select the family member that you want to update from the Family Background Table. Selected family member will be displayed in the editable fields.
- Input Name in the Name textbox. Note:
  - This textbox only accepts a maximum of 50 characters.
  - Clicking Save button with a blank Name will prompt "Please fill out this field" (see Fig. 6.5).

| NETER RANDE LA CRUZ March 20, 1988<br>RETHOR RETHOR AD LA CRUZ May 15, 1987<br>INCUSE ALL'ARTA DE LA CRUZ DUR NO 16, 1990                                                                                                    | e lation         |                    |                  |
|----------------------------------------------------------------------------------------------------|------------------|--------------------|------------------|
| NATER ALAR DE LA CRUZ March 20, 1988<br>HETHER MOTA DE LA CRUZ March 20, 1987<br>HETHER ALVARA DE LA CRUZ OUTONN 10, 1990                                                                                                    |                  | Barre              | Rothilde         |
| HETINER HETINE HETINE H | CHED             | THOMAS DE LA CRUZ  | Varuh 19, 2013   |
| HETHER HETHER HETHER LA CHILZ Mey 15, 1997 HOUSE ALVARIA DE LA CHILZ DURINGY 10, 1990 Hetafian Hetafian TACTICEI w                                                                                                    |                  | FLAGE DE LA CRUZ   | Warsh 20, 1988   |
| Relation<br>TATION W                                                                                                    | uict field k     | HUSA DE LA DRIZ    | May 15, 1967     |
| 7859EB                                                                                                    |                  | ALVARA DE LA CIRIZ | Outview 19, 1990 |
|                                                                                                    | Relation         |                    |                  |
|                                                                                                    | TATIEll<br>Barne |                    |                  |

Figure 6.5 Please fill out this field

- Click the Save button to save the request for update in Name. A confirmation dialog box will appear. Click Ok.
- "Change request is successful" message will prompt indicating that information update has been made.
- Click Cancel button to go back to the Personal Info Page.

### 2.6.3 Birth Date

To Update the Birth Date:

- Select the family member that you want to update from the Family Background Table. Selected family member will be displayed in the editable fields.
- Enter Birth Date or choose from the calendar. Note: Choosing Birth Date that is beyond the current date is not allowed.
- Click the Save button to save the request for update in Birth Date. A confirmation dialog box will appear. Click Ok.
- "Change request is successful" message will prompt indicating that information update has been made.
- Click Cancel button to go back to the Personal Info Page.

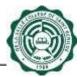

#### 2.6.4 Phone Number

To Update the Phone Number:

- Select the family member that you want to update from the Family Background Table. Selected family member will be displayed in the editable fields.
- Enter the Phone Number in the Phone Number textbox.
- Click the Save button to save the request for update in Phone Number. A confirmation dialog box will appear. Click Ok.
- "Change request is successful" message will prompt indicating that information update has been made.
- Click Cancel button to go back to the Personal Info Page.

#### 2.6.5 Add Family Background

To Add Family Background, just click the Add Family Background button (see Fig. 7.0)

| amily Backgrou | nd                |              |                  |
|----------------|-------------------|--------------|------------------|
| Relation       | Name              | Phone Number | Birthdale        |
| CHILD          | THOMAS DE LA CRUZ |              | May 3, 2021      |
| FATHER         | JUAN DE LA CRUZ   | 09205161223  | March 20, 1960   |
| MOTHER         | ROSA DE LA CRUZ   | 09774836289  | May 15, 1967     |
| SPOUSE         | ALYANA DE LA CRUZ | 09994647489  | October 19, 1993 |

#### Figure 7.0 Add Family Background Button

**Note:** Adding Family Background are subject for Approval by the Admin [PODO-TMDU] (see Fig. 7.1).

| Wekcome.<br>Today in Ministration | <b>≣</b> MENI |
|-----------------------------------|---------------|
|                                   |               |
|                                   |               |
|                                   |               |
|                                   |               |
|                                   |               |
|                                   |               |
|                                   |               |
|                                   |               |

Figure 7.1 Add Family Background Page

To Add Family Background:

- Choose Relation from the Relation dropdown.
- Input Name in the Name textbox. Note:
  - This textbox only accepts a maximum of 50 characters.
  - Clicking Save button with a blank Name will prompt "Please fill out this field" (see Fig. 7.2).

| De La Salle-College of Saint Benilde<br>HRDB Web |      | Welcome<br>Telep is \$42021 | <b>≡</b> MENU |
|--------------------------------------------------|------|-----------------------------|---------------|
|                                                  |      |                             |               |
| Family Background                                |      |                             |               |
| Relation                                         |      |                             |               |
| CHILD                                            | 2    |                             |               |
| Name                                             | 1000 |                             |               |
|                                                  |      |                             |               |
| Nett Date                                        |      |                             |               |
| Please fill out this field.                      |      |                             |               |
| Please fill out this field.                      |      |                             |               |
|                                                  |      |                             |               |
| Save Cancel                                      |      |                             |               |

### Figure 7.2 Please fill out this field

• Enter Phone Number in the Phone Number textbox.

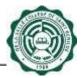

Enter Birth Date or choose from the calendar.

Note: Choosing Birth Date that is beyond the current date is not allowed.

• Click the Save button to save the request for additional Family Background. A confirmation dialog box will appear. Click Ok (see Fig. 7.3).

| 10.5.2.122 says                                                                                                    |
|----------------------------------------------------------------------------------------------------|
| Your request has been submitted. Kindly coordinate with PODO-TMDU via hrrecords@benilde.edu.ph regarding the documents needed prior to approval. |
| Do you want to proceed?                                                                                                    |
| OK Cancel                                                                                                    |

Figure 7.3 Confirmation dialog box

• "Change request is successful" message will prompt indicating that information update has been made (see Fig. 7.4).

| De La Salle-College of Saint Benilde<br>HRDB Web |       | Welcome<br>Tuday is 540001 | 40 | ≡ мени |
|--------------------------------------------------|-------|----------------------------|----|--------|
| Family Background                                |       |                            |    |        |
| Change Request is successful.                    |       |                            |    |        |
| Relation                                         |       |                            |    |        |
| CHILD                                            | +     |                            |    |        |
| Name                                             | and a |                            |    |        |
| JACOB DE LA CRUZ                                 |       |                            |    |        |
| Birth Date                                       |       |                            |    |        |
| 05/02/2021                                       |       |                            |    |        |
|                                                  |       |                            |    |        |
| Save Cancol                                      |       |                            |    |        |
| Contract Constraints                             |       |                            |    |        |

## Figure 7.4 Change Request is successful

• Click Cancel button to go back to the Personal Info Page.

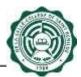

#### 2.7 Educational Attainment

To Update Educational Attainment, just click the Update Educational Attainment button (see Fig. 8.0).

| G Add Family  | Background 🖸 Update Family Background |        |              |            |
|---------------|---------------------------------------|--------|--------------|------------|
| ducational At | tainment                              |        |              |            |
| Degree        | Course                                | School | Year<br>From | Year<br>To |
| Masteral      | Masters in international Business     | DLSCSB | 2020         | 2024       |
| Bachelor      | BS Computer Applications              | DLSCSB | 2010         | 2015       |
| Bachelor      | BS Information Systems                | DLSU   | 2005         | 2010       |

Figure 8.0 Update Educational Attainment Button

**Note:** All fields in the Educational Attainment are changeable (see Fig. 8.1). Changes in the Educational Attainment are subject for Approval by the Admin [PODO-TMDU].

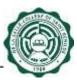

| De La Salle-College o<br>HRDB Web | or Saint Benilde             |                                                   |                  | Welcome<br>Today is 5/20/2021 | MEN |
|-----------------------------------|------------------------------|---------------------------------------------------|------------------|-------------------------------|-----|
| Educational                       | l Attainment                 |                                                   |                  |                               |     |
| Degree                            | Course                       | School                                            | School Year From | School Year To                |     |
| COLLEGE                           | BS INFORMATION<br>MANAGEMENT | UNIVERSITY OF NEGROS<br>OCCIDENTAL -<br>RECOLETOS |                  | 2007                          |     |
| ELEMENTARY                        |                              | ERCS I                                            |                  | 1998                          |     |
| HIGH SCHOOL                       |                              | BCNHS                                             |                  | 2002                          |     |
| BASIC EDUC                        | ATION                        | ~                                                 |                  |                               |     |
| School                            |                              |                                                   |                  |                               |     |
| Benilde                           |                              | ~                                                 |                  |                               |     |
| Year From                         |                              |                                                   |                  |                               |     |
| Year To                           |                              |                                                   |                  |                               |     |
|                                   |                              |                                                   |                  |                               |     |
|                                   | _                            |                                                   |                  |                               |     |
| Save Can                          | cel                          |                                                   |                  |                               |     |

### Figure 8.1 Update Educational Attainment Page

## 2.7.1 Degree

To Update the Degree:

• Select the Educational Attainment that you want to update from the Educational Attainment Table. Selected Educational Attainment will be displayed in the editable fields. (See Fig. 8.2).

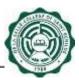

| COLLEGE                   | ~ |
|---------------------------|---|
| Course                    |   |
| BS INFORMATION MANAGEMENT |   |
| School                    |   |
| DE LA SALLE UNIVERSITY    | ~ |
| Year From                 |   |
| 2004                      |   |
| Year To                   |   |
| 2007                      |   |

#### Figure 8.2 Selected Educational Attainment

- Choose Degree from the Degree dropdown.
- Click the Save button to save the request for update in Degree. A confirmation dialog box will appear. Click Ok (see Fig. 8.3).

| 10.5.2.122 says                                                                                           |    |        |
|----------------------------------------------------------------------------------------------------|----|--------|
| Your request has been submitted. Kindly coo<br>via hrrecords@benilde.edu.ph regarding the<br>to approval. |    |        |
| Do you want to proceed?                                                                                   |    |        |
|                                                                                                    | ок | Cancel |

## Figure 8.3 Confirmation dialog box

• "Change request is successful" message will prompt indicating that information update has been made (see Fig. 8.4).

| Educational                                                                                      | Attainment                    |          |                                                                                                    |                |   |
|--------------------------------------------------------------------------------------------------|-------------------------------|----------|----------------------------------------------------------------------------------------------------|----------------|---|
|                                                                                                  |                               |          |                                                                                                    |                |   |
| Charge Research                                                                                  | to another full               |          |                                                                                                    |                |   |
| liegen                                                                                           | Enerse                        | Siteri   | Sector New Press                                                                                                    | Settod: Net To |   |
| Sanitation .                                                                                     | El Cermiler Applications      | 0.1228   | and a second second sec | 2010           | - |
| Ladate                                                                                           | 83 internation Systems        | DLBU     | 2405                                                                                                    | 200            |   |
|                                                                                                  | Haran in Instantional Diamone | 0.5056   | 1929                                                                                                    | 2024           |   |
| Nereal                                                                                           | waters of summore constant    |          |                                                                                                    |                |   |
| Meren                                                                                            | WHEN C PROPERTY CAPTURE       |          |                                                                                                    |                |   |
| Meree                                                                                            | WHAT C PROPERTY CARTIN        |          |                                                                                                    |                |   |
| Marrie                                                                                           | And Consists County           |          |                                                                                                    |                |   |
| Marea                                                                                            |                               |          |                                                                                                    |                |   |
|                                                                                                  | where a particular county     |          |                                                                                                    |                |   |
| Dagree                                                                                           |                               |          |                                                                                                    |                |   |
|                                                                                                  |                               |          |                                                                                                    |                |   |
| Degree<br>Tachary<br>Course                                                                      | Agitation                     | (V)      |                                                                                                    |                |   |
| Degree<br>Tachary<br>Course                                                                      |                               | <b>y</b> |                                                                                                    |                |   |
| Degree<br>Tacture<br>Operate<br>Bit Company<br>Tathool<br>Dubrisk                                |                               | 3        |                                                                                                    |                |   |
| Degree<br>Tachain<br>Goartes<br>BE Company<br>Saltacel                                           |                               | 11       |                                                                                                    |                |   |
| Degree<br>Techno<br>Departe<br>BE Company<br>Sectors<br>Technol<br>Sectors<br>Sectors<br>Sectors |                               | 11       |                                                                                                    |                |   |
| Degree<br>Dontes<br>Dontes<br>BE Company<br>Dataol<br>Dataol<br>Dataol<br>Dataol<br>Dataol       |                               | 11       |                                                                                                    |                |   |

## Figure 8.4 Change request is successful

• Click Cancel button to go back to the Personal Info Page.

### 2.7.2 Course

To Update the Course:

- Select the Educational Attainment that you want to update from the Educational Attainment Table. Selected Educational Attainment will be displayed in the editable fields.
- Input Course in the Course textbox.
   Note:
  - This textbox only accepts a maximum of 50 characters.
  - Clicking Save button with a blank Course will prompt "Please fill out this field" (see Fig. 8.5).

| a (a faile ( Mage of Sere<br>BEER Week             |                                     |          |                    | and the second second se | ₽ icoli |
|----------------------------------------------------|-------------------------------------|----------|--------------------|----------------------------------------------------------------------------------------------------|---------|
| ducational Att                                     | anment                              |          |                    |                                                                                                    |         |
|                                                    | -Dawne                              | latest 1 | Subard Year France | Salared Sea To                                                                                                    |         |
| atale                                              | 80 Carray/ep Applications           | DUNCH    | 2010               | 2018                                                                                                    |         |
| at when                                            | 85 Internation Dysterts             | 0180     | 2008               | 2018                                                                                                    |         |
| incinenti'                                         | Harnes in Internetional Designation | DUSCOR   | 20                 | atox                                                                                                    |         |
|                                                    |                                     |          |                    |                                                                                                    |         |
| Degree<br>Dachelor<br>Cestree<br>Viteosti          |                                     |          |                    |                                                                                                    |         |
| Oachaim<br>Ceanse                                  | in field.                           | 2        |                    |                                                                                                    |         |
| Outbook<br>Course<br>Venall<br>Please fill out the | in field.                           |          |                    |                                                                                                    |         |
| Cartely<br>Ceares<br>Theat<br>Plasse 58 pat thi    | in finitel.                         |          |                    |                                                                                                    |         |

#### Figure 8.5 Please fill out this field

- Click the Save button to save the request for update in Course. A confirmation dialog box will appear. Click Ok.
- "Change request is successful" message will prompt indicating that information update has been made.
- Click Cancel button to go back to the Personal Info Page.

### 2.7.3 School

To Update the School:

- Select the Educational Attainment that you want to update from the Educational Attainment Table. Selected Educational Attainment will be displayed in the editable fields.
- Choose School from the School dropdown.
- Click the Save button to save the request for update in School. A confirmation dialog box will appear. Click Ok.
- "Change request is successful" message will prompt indicating that information update has been made.
- Click Cancel button to go back to the Personal Info Page.

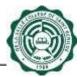

#### 2.7.4 Year From and Year To

To Update the Year From and Year To:

- Select the Educational Attainment that you want to update from the Educational Attainment Table. Selected Educational Attainment will be displayed in the editable fields.
- Input Year From and Year To in the textbox. Note:
  - This textbox only accepts a maximum of 50 characters.
  - Clicking Save button with a blank Year From or Year To will lead to appearance of "Please fill out this field" text (see Fig. 8.6).

|                                                                      | Attainment                  |          |                 |                |   |
|----------------------------------------------------------------------|-----------------------------|----------|-----------------|----------------|---|
| Degree                                                               | -Crane                      | - Select | Select Ner From | Service Nur To |   |
| laiteir                                                              | 10 Company Applications     | outom    | 206             | 2011           |   |
| laduit:                                                              | BG internation Systems      | -DCBU    | 204E            | 2010           |   |
| Harters'                                                             | Barnes o riteratura/Barness | TRACIE:  | 200             | 2024           |   |
|                                                                      |                             |          |                 |                |   |
| Capito                                                               |                             | 723      |                 |                | ļ |
| Dagree<br>Dashatar<br>Casarae                                        |                             | (9)      |                 |                | ļ |
| Bachatan                                                             | · Kanitarian                | 2        |                 |                |   |
| Bachatan<br>Casarse                                                  | Kalinties.                  |          |                 |                |   |
| Bachator<br>Casaria<br>BS Computer                                   | · Applications              | 2        |                 |                | ļ |
| Bachator<br>Casarei<br>SS Compute<br>Johost                          | r Agaituations              |          |                 |                |   |
| Bachater<br>Cearrie<br>SS Computer<br>Soboet<br>D(,0008<br>War Prope | t Aggination.               |          |                 |                | ļ |
| Bachatar<br>Casaree<br>85 Computer<br>Boboart<br>DI,DC68             |                             |          |                 |                |   |

Figure 8.6 Please fill out this field

- Click the Save button to save the request for update in Course. A dialog box will appear to ask for confirmation with the information update.
- "Change request is successful" message will prompt indicating that information update has been made.
- Click Cancel button to go back to the Personal Info Page.

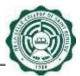

#### 2.7.5 Add Educational Attainment

To Add Educational Attainment, just click the Add Educational Attainment button (see Fig. 9.0)

| CF Add Family | Elactigenuest Grüpdate Family Elactigenuest | E      |              |            |
|---------------|---------------------------------------------|--------|--------------|------------|
| ducational At | lainment                                    |        |              |            |
| Degree        | Course                                      | School | Year<br>From | Year<br>To |
| Masteral      | Masters in International Business           | DLSCSB | 2020         | 2024       |
| Bachelor      | BS Computer Applications                    | DLSCSB | 2010         | 2015       |
| Bachelor      | BS information Systems                      | DLSU:  | 2005         | 2010       |

Figure 9.0 Add Educational Attainment Button

**Note:** Adding Educational Attainment are subject for Approval by the Admin [PODO-TMDU] (see Fig. 9.1).

| De La Salle-College of Sami Bendrie<br>HERDIS Web |     | } | National I | <b>≣</b> MENU |
|---------------------------------------------------|-----|---|------------|---------------|
| Educational Attainment                            |     |   |            |               |
| Bachelor                                          |     |   |            |               |
| Course                                            | 100 |   |            |               |
| School                                            |     |   |            |               |
| Denide .                                          | -   |   |            |               |
| Vear From                                         |     |   |            |               |
| Year To                                           |     |   |            |               |
| Save Carcel                                       |     |   |            |               |

Figure 9.1 Add Educational Attainment Page

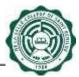

To Add Educational Attainment:

- Choose Degree from the Degree dropdown.
- Input Course in the Course textbox.
- Enter Year From and Year To in Year From and Year To textboxes. Note:
  - Course, Year From, and Year To textboxes only accept a maximum of 50 characters.
  - Clicking Save button with a blank Course or Year From and Year To will prompt "Please fill out this field" (see Fig. 9.2).

| De La Salle College of Soint Benilde<br>HRRDB Web |        | Westorme 🗮 MENU |
|---------------------------------------------------|--------|-----------------|
| Educational Attainment                            |        |                 |
| Masteral                                          |        |                 |
| Course                                            | . 1047 |                 |
|                                                   |        |                 |
| Process Physics and States                        | 1221   |                 |
| Please fill out this field.                       | -      |                 |
| Year From                                         |        |                 |
| 05/2012                                           |        |                 |
|                                                   |        |                 |
| Year To                                           |        |                 |

Figure 9.2 Please fill out this field

• Click the Save button to save the request for additional Educational Attainment. A confirmation dialog box will appear. Click Ok (see Fig. 9.3).

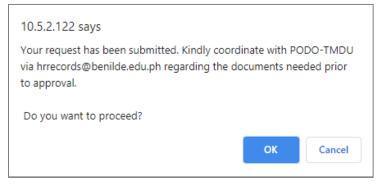

Figure 9.3 Confirmation dialog box

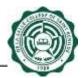

• "Change request is successful" message will prompt indicating that information update has been made (see Fig. 9.4).

| De La Salle Collage of Sam Bandul<br>HROB Webs |    |  | Welcome | <b>*</b> | <b>≣</b> MENU |
|------------------------------------------------|----|--|---------|----------|---------------|
| Educational Attainment                         |    |  |         |          |               |
| Change Request is successful.                  |    |  |         |          |               |
| Degree                                         |    |  |         |          |               |
| Masteral                                       | Ű. |  |         |          |               |
| Course                                         |    |  |         |          |               |
| Masters in Business Administration             |    |  |         |          |               |
| School                                         |    |  |         |          |               |
| Benilde                                        |    |  |         |          |               |
| Year From                                      |    |  |         |          |               |
| 052011                                         |    |  |         |          |               |
| Year To                                        |    |  |         |          |               |
| 05/2021                                        |    |  |         |          |               |
|                                                |    |  |         |          |               |
| Save                                           |    |  |         |          |               |

## Figure 9.4 Change request is successful

• Click Cancel button to go back to the Personal Info Page.

# 2.8 Ongoing Education

To Update Ongoing Education, just click the Update Ongoing Education button (see Fig. 10.0).

| Add Educa   | tional Attainment G Update Educational Atta | anment . |         |                |
|-------------|---------------------------------------------|----------|---------|----------------|
| ngoing Educ |                                             |          |         |                |
| Degree      | Course                                      | School   | Grant % | Target<br>Date |
| Masteral    | Masters in International Business           | Benilde  | 70      | 05/03/2021     |

Figure 10.0 Update Ongoing Education Button

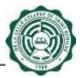

**Note:** All fields in the Ongoing Education are changeable (see Fig. 10.1). Changes in the Ongoing Education are subject for Approval by the Admin [PODO-TMDU].

| ngoing Educ |                                      |          |            |              |  |
|-------------|--------------------------------------|----------|------------|--------------|--|
|             |                                      |          |            |              |  |
| harm        | Canalas                              | 14-3%    | thread No. | for yet Take |  |
|             | Basses in Internetional Distribution | Parties. | 70         | M-IN-DET?    |  |
|             |                                      |          |            |              |  |
|             |                                      |          |            |              |  |
|             |                                      |          |            |              |  |
|             |                                      |          |            |              |  |
|             |                                      |          |            |              |  |
| Degree      |                                      |          |            |              |  |
| Inchaire    |                                      | 14       |            |              |  |
| Course      |                                      |          |            |              |  |
|             |                                      |          |            |              |  |
| Senost      |                                      |          |            |              |  |
| -Bertille   |                                      | 7        |            |              |  |
|             |                                      |          |            |              |  |
| Grait       |                                      |          |            |              |  |
|             |                                      |          |            |              |  |
| Target Date |                                      |          |            |              |  |

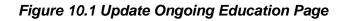

### 2.8.1 Degree

To Update the Degree:

• Select the Ongoing Education that you want to update from the Ongoing Education Table. Selected Ongoing Education will be displayed in the editable fields. (See Fig. 10.2).

| going Ed                                                              | intertion                   |        |        |             |  |
|-----------------------------------------------------------------------|-----------------------------|--------|--------|-------------|--|
|                                                                       | 008000                      |        |        |             |  |
| g m ( )                                                               | Caura                       | httait | Granth | Target Date |  |
| nie a                                                                 | Maries o monatoria Bushesis | jacks. | 70     | 2010/2021   |  |
|                                                                       |                             |        |        |             |  |
|                                                                       |                             |        |        |             |  |
| Degree                                                                |                             |        |        |             |  |
| Degree<br>Platent                                                     |                             |        |        |             |  |
|                                                                       |                             |        |        |             |  |
| Parané<br>Ceurte                                                      | serging linear              | 2      |        |             |  |
| Parané<br>Ceurte                                                      | inspirate Mutania           | ×      |        |             |  |
| Hartenit<br>Ceurte<br>Vacani, e to                                    | angingi Lanas               | (a)    |        |             |  |
| Harrenit<br>Course<br>Vacani, in in<br>Schael                         | negocy Harden               |        |        |             |  |
| Haranii<br>Ceana<br>Nasanii e la<br>Schast<br>Daniitza<br>Grant<br>19 | pengeneral Musiciani        |        |        |             |  |
| Haranii<br>Ceana<br>Vasonii Ir In<br>Schaol<br>Smitze<br>Grant        | negetaraj Kustana           |        |        |             |  |

Figure 10.2 Selected Ongoing Education

- Choose Degree from the Degree dropdown.
- Click the Save button to save the request for update in Degree. A confirmation dialog box will appear. Click Ok (see Fig. 10.3).

| 10.5.2.122 says                                                                                           |           |
|----------------------------------------------------------------------------------------------------|-----------|
| Your request has been submitted. Kindly coo<br>via hrrecords@benilde.edu.ph regarding the<br>to approval. |           |
| Do you want to proceed?                                                                                   |           |
|                                                                                                    | OK Cancel |

## Figure 10.3 Confirmation dialog box

• Change request is successful" message will prompt indicating that information update has been made (see Fig. 10.4).

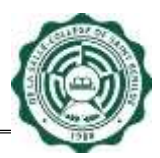

| Ingoing Ed                                                  | tucation                           |        |        |             |  |
|-------------------------------------------------------------|------------------------------------|--------|--------|-------------|--|
| Disrige Reserve                                             |                                    |        |        |             |  |
| ages.                                                       | Castle                             | Salvas | dias % | farget Date |  |
| farmer.                                                     | Maximum to International Discharge | Terito | 19     | 49/03/2021  |  |
| (increase)                                                  |                                    |        |        |             |  |
| Degree                                                      |                                    |        |        |             |  |
|                                                             |                                    | *      |        |             |  |
| histate<br>Cearte<br>Bil manufe                             | ou livenee                         |        |        |             |  |
| histolor<br>Coorse<br>Sil martali<br>School                 | ing Roomana                        | 4      |        |             |  |
| histolor<br>Coorte<br>Rit microli<br>School<br>Jiems        | ing Busines                        | 4      |        |             |  |
| histolae<br>Coore<br>Bill martals<br>School                 | ogi Bushada                        | 4      |        |             |  |
| biolate<br>Course<br>Bit manado<br>School<br>Biome<br>Biome | or Busines                         | 4      |        |             |  |

## Figure 10.4 Change Request is successful

• Click Cancel button to go back to the Personal Info Page.

### 2.8.2 Course

To Update the Course:

- Select the Ongoing Education that you want to update from the Ongoing Education Table. Selected Ongoing Education will be displayed in the editable fields.
- Input Course in the Course textbox. Note:
  - This textbox only accepts a maximum of 50 characters.
  - Clicking Save button with a blank Course will prompt "Please fill out this field" (see Fig. 10.5).

|                                 | ion                             |         |          |           |  |
|---------------------------------|---------------------------------|---------|----------|-----------|--|
|                                 | Elever.                         | and a   | Seat No. | legiter   |  |
| Teacher of                      | Names in International Business | Bertle. |          | 14.00.000 |  |
|                                 |                                 |         |          |           |  |
| Depres                          |                                 |         |          |           |  |
| Degree<br>Variert<br>Creeta     |                                 | 9       |          |           |  |
| Navara                          |                                 | 8       |          |           |  |
| Narere<br>Ceserta<br>I<br>Stead |                                 |         |          |           |  |
| Maximu<br>Central               | field                           |         |          |           |  |
| Namer<br>Central<br>I<br>Stead  | field                           |         |          |           |  |

Figure 10.5 Please fill out this field

- Click the Save button to save the request for update in Course. A confirmation dialog box will appear. Click Ok.
- "Change request is successful" message will prompt indicating that information update has been made.
- Click Cancel button to go back to the Personal Info Page.

## 2.8.3 School

To Update the School:

- Select the Ongoing Education that you want to update from the Ongoing Education Table. Selected Ongoing Education will be displayed in the editable fields.
- Choose School from the School dropdown.
- Click the Save button to save the request for update in School. A confirmation dialog box will appear. Click Ok.
- "Change request is successful" message will prompt indicating that information update has been made.
- Click Cancel button to go back to the Personal Info Page.

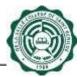

#### 2.8.4 Grant

To Update the Grant:

- Select the Ongoing Education that you want to update from the Ongoing Education Table. Selected Ongoing Education will be displayed in the editable fields.
- Input Grant in the Grant textbox.
  - Note:
    - This textbox only accepts a maximum of 50 numeric characters.
    - Clicking Save button with a blank Grant will prompt "Please fill out this field" (see Fig. 10.6).

| us (standaring) of<br>E18 Years                      |                              |        |           | -          | Ξ×C |
|------------------------------------------------------|------------------------------|--------|-----------|------------|-----|
| igoing Ed                                            | ucation                      |        |           |            |     |
|                                                      | Gaine                        | bind   | front St. | Segrition  |     |
| etene!                                               | Neves in Interesting Transis | Beildy | 79        | 16439-2527 | 1   |
|                                                      |                              |        |           |            |     |
|                                                      |                              |        |           |            |     |
|                                                      |                              |        |           |            |     |
|                                                      |                              |        |           |            |     |
|                                                      |                              |        |           |            |     |
|                                                      |                              |        |           |            |     |
|                                                      |                              |        |           |            |     |
|                                                      |                              |        |           |            |     |
|                                                      |                              |        |           |            |     |
|                                                      |                              |        |           |            |     |
| Marray                                               |                              | ()     |           |            |     |
| Marriel<br>Cearte                                    |                              |        |           |            |     |
| Marriel<br>Cearte                                    | raca Sono                    |        |           |            |     |
| Manazar<br>Cararrea<br>Masarara itu ina              | ergina Bahas                 |        |           |            |     |
| Manazar<br>Cararrea<br>Masarara itu ina              | eratura Bures                |        |           |            |     |
| Marrie<br>Ceane<br>toanes it in<br>Schall<br>Section | engena Balhess               | 2      |           |            |     |
| Marrie<br>Ceane<br>toanes it in<br>Schall<br>Section | n a tra a Balvesa            |        |           |            |     |
| Marrie<br>Ceane<br>traces + in<br>Scholl<br>Section  | anatura Bulives              |        |           |            |     |
| Course<br>tourse + ins<br>Scholl<br>Termin<br>Grant  |                              |        |           |            |     |

Figure 10.6 Please fill out this field

- Click the Save button to save the request for update in Course. A confirmation dialog box will appear. Click Ok.
- "Change request is successful" message will prompt indicating that information update has been made.
- Click Cancel button to go back to the Personal Info Page.

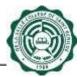

### 2.8.5 Target Date

To Update the Target Date:

- Select the Ongoing Education that you want to update from the Ongoing Education Table. Selected Ongoing Education will be displayed in the editable fields.
- Enter Birth Date or choose from the calendar.
- Click the Save button to save the request for update in Course. A confirmation dialog box will appear. Click Ok.
- "Change request is successful" message will prompt indicating that information update has been made.
- Click Cancel button to go back to the Personal Info Page.

### 2.8.6 Add Ongoing Education

To Add Ongoing Education, just click the Add Ongoing Education button (see Fig. 11.0)

| GAUDER       | none Allacount 📗 🖸 danish Tala anone All | HTHE . | Stratogram<br>New 9 1912 |                 |
|--------------|------------------------------------------|--------|--------------------------|-----------------|
| Ongoing Educ | ation                                    |        |                          |                 |
| Degree       | Course                                   | Senou  | Grant %                  | Targell<br>Date |
|              |                                          |        |                          |                 |

Figure 11.0 Add Ongoing Education Button

**Note:** Adding Ongoing Education are subject for Approval by the Admin [PODO-TMDU] (see Fig. 11.1).

| in ta fankelindage of Serie Bernhau<br>HEISE Wels                                                                                                    |          | TETTI E M |
|----------------------------------------------------------------------------------------------------|----------|-----------|
| Ingoing Education                                                                                                    |          |           |
| Escivite                                                                                                    | <b>v</b> |           |
| Cautas                                                                                                    |          |           |
|                                                                                                    |          |           |
| labosi                                                                                                    |          |           |
| Berlink                                                                                                    |          |           |
| Grant W.                                                                                                    | _        |           |
|                                                                                                    |          |           |
| Terget Date                                                                                                    |          |           |
|                                                                                                    |          |           |
|                                                                                                    |          |           |
| There is a second to be a second to be a second to |          |           |

Figure 11.1 Add Ongoing Education Page

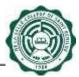

To Add Ongoing Education:

- Choose Degree from the Degree dropdown.
- Input Course in the Course textbox.
- Choose School from the School dropdown.
- Input Grant in the Grant textbox.
  - Note:
    - Course textbox only accepts a maximum of 50 characters
    - Grant textbox only accepts a maximum of 50 numeric characters.
    - Clicking Save button with a blank Course or Grant will prompt "Please fill out this field" (see Fig. 11.2).

| going Educatio                                            | n                                 |          |        |             |   |
|-----------------------------------------------------------|-----------------------------------|----------|--------|-------------|---|
|                                                           | -                                 | artest . | Seat N | larget Tate | _ |
|                                                           |                                   |          |        |             | - |
| these A                                                   | lasters to International Businese | Bertle   | 10     | HE OR DIG!  |   |
|                                                           |                                   |          |        |             |   |
|                                                           |                                   |          |        |             |   |
|                                                           |                                   |          |        |             |   |
|                                                           |                                   |          |        |             |   |
|                                                           |                                   |          |        |             |   |
|                                                           |                                   |          |        |             |   |
|                                                           |                                   |          |        |             |   |
|                                                           |                                   |          |        |             |   |
| null is t                                                 |                                   |          |        |             |   |
|                                                           |                                   | 110      |        |             |   |
| Naver                                                     |                                   | 8        |        |             |   |
| Naver                                                     |                                   | 8        |        |             |   |
| Naviere<br>Cenetal                                        |                                   | 9        |        |             |   |
| Navara<br>Cearna                                          |                                   | 9        |        |             |   |
| Marere<br>Central<br>I<br>Telenat                         | 24                                |          |        |             |   |
| Manarar<br>Cesenal<br>I<br>Nebesal                        | ed                                |          |        |             |   |
| Varier<br>Crenta<br>I<br>Heare fill out this fi           | eta.                              |          |        |             |   |
| Varier<br>Crents<br>I<br>Value<br>Please fill out this fi | et l                              |          |        |             |   |
| Courted<br>1<br>Votenal<br>Please fill out this fi        | ett.                              |          |        |             |   |

Figure 11.2 Please fill out this field

• Click the Save button to save the request for additional Ongoing Education. A confirmation dialog box will appear. Click Ok (see Fig. 11.3).

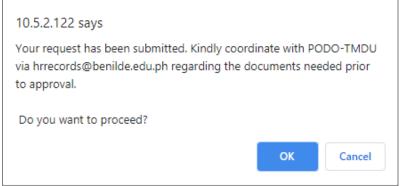

Figure 11.3 Confirmation dialog box

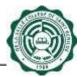

• Change request is successful" message will prompt indicating that information update has been made (see Fig. 11.4).

| in La Salar Labage of Sanit Breakly<br>HTTP: Wells |       | No. of Concession, Name | • | ≣ HD |
|----------------------------------------------------|-------|-------------------------|---|------|
| ingoing Education                                  |       |                         |   |      |
| Charge Request is summerful                        |       |                         |   |      |
| Degree                                             |       |                         |   |      |
| Batheler                                           | ¥     |                         |   |      |
| Course                                             | And . |                         |   |      |
| 25 Barketrg                                        |       |                         |   |      |
| Schoel                                             |       |                         |   |      |
| 2aritis                                            | *     |                         |   |      |
| Grant %                                            |       |                         |   |      |
| 33                                                 |       |                         |   |      |
| Target Date                                        |       |                         |   |      |
| 08/03/2821                                         |       |                         |   |      |

# Figure 11.4 Change request is successful

• Click Cancel button to go back to the Personal Info Page.

### 2.9 Work Experience

To Update Work Experience, just click the Update Work Experience button (see Fig. 12.0).

| Degrae          | Course                   |            | Scheel                 | Grant %      | Target Dale |  |
|-----------------|--------------------------|------------|------------------------|--------------|-------------|--|
| itasteral       | Maximis in International | Busines    | Decisia                | 79           | 05/03/2021  |  |
| (C) And Departy | tanatai 🛛 🖬 Unitate Or   | pig Handbi |                        |              |             |  |
| ork Experience  | e                        |            |                        |              |             |  |
| Postan          |                          | Company    |                        | Year<br>Fram | Year<br>To  |  |
| TECHNICAL SUIT  | PORT STAFF - LEVEL 2     |            | COLLEGE OF SAMT BENEDE | 2005         | 2018        |  |
| BUSINESS ANAL   | v\$7                     |            | COLLEGE OF SAMT BENLDE | 05/02/2014   | 05/04/2020  |  |

Figure 12.0 Update Work Experience Button

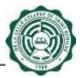

**Note:** All fields in the Work Experience are changeable (see Fig. 12.1). Changes in the Work Experience are subject for Approval by the Admin [PODO-TMDU].

| Vork Experience                      |                                     |            |           |   |
|--------------------------------------|-------------------------------------|------------|-----------|---|
| Pastin                               | Conserv                             | Tear Trans | that To   | - |
| REARIS ANALYST                       | DE LA SALLE-COLLEGE DF SANT BENLIDE | ationdate  | 05/642029 |   |
| TECHNICAL BUPPORT STAFF .<br>LEVEL 2 | DE LA SALLE-COLLEGE OF SAMT REVILLE | 2011       | 2910      |   |
|                                      |                                     |            |           |   |
|                                      |                                     |            |           |   |
|                                      |                                     |            |           |   |
|                                      |                                     |            |           |   |
| Petites                              |                                     |            |           |   |
|                                      |                                     |            |           |   |
| Position                             |                                     |            |           |   |
| Pasifies                             |                                     |            |           |   |
| Position                             |                                     |            |           |   |

Figure 12.1 Update Work Experience Page

### 2.9.1 Position

To Update the Position:

• Select the Work Experience that you want to update from the Work Experience Table. Selected Work Experience will be displayed in the editable fields. (See Fig. 12.2).

| ork Experience                                                                  |                                    |            |            |  |
|---------------------------------------------------------------------------------|------------------------------------|------------|------------|--|
|                                                                                 |                                    |            |            |  |
| a altern                                                                        | Company                            | Tear Poort | The D      |  |
| NUSHESS-AMACVST                                                                 | DE LA SALLE-COLLEGE OF SAMT DEVADE | 054E3/2018 | 95904(3129 |  |
| ECHNICAL ELIPPORT STAFF -<br>RVIL 1                                             | DE LA DÁLLE COLLEUE OF DAMY BENADE | 201        | 2018       |  |
|                                                                                 |                                    |            |            |  |
|                                                                                 |                                    |            |            |  |
|                                                                                 |                                    |            |            |  |
|                                                                                 |                                    |            |            |  |
|                                                                                 |                                    |            |            |  |
|                                                                                 |                                    |            |            |  |
|                                                                                 |                                    |            |            |  |
|                                                                                 |                                    |            |            |  |
| Pratter                                                                         |                                    |            |            |  |
|                                                                                 |                                    |            |            |  |
| Prattor                                                                         |                                    |            |            |  |
| Public Alectric                                                                 | r Saart withute                    |            |            |  |
| Position<br>Rotanzot Alacyst<br>Company                                         | e Saðet deini, tæ                  |            |            |  |
| Parties<br>Buthered Alecher<br>Company<br>DE LA SALLE-COLLEGE OF                | e Saaat Bithlite                   |            |            |  |
| Practice<br>Roberts Alachter<br>Company<br>Int LA SALLY COLLEGE OF<br>New Frees | r Safat dina.te                    |            |            |  |

Figure 12.2 Selected Work Experience

- Input Position in the Position textbox. Note:
  - This textbox only accepts a maximum of 50 characters.
  - Clicking Save button with a blank Position will prompt "Please fill out this field" (see Fig. 12.3).

| epe we                                                           |                                                                                                    |            | Table 1912 - Table | ≣win |
|------------------------------------------------------------------|----------------------------------------------------------------------------------------------------|------------|--------------------|------|
| ork Experience                                                   |                                                                                                    |            |                    |      |
| Service .                                                        | Company                                                                                                    | Tear Trum  | New To             |      |
| NUMERS ANALYST                                                   | DE LA SALLE-COLLEGE OF SAME BENLLE                                                                                                    | 06/62/2018 | 05442028           |      |
|                                                                  | There is a 15.1 by a set there is a set of the set of the set of t | 10000      | 2010               |      |
|                                                                  | OF LA SALLE COLLEGE OF SAME BEALDE                                                                                                    | 2011       |                    |      |
| TOMCAL SUPPORT STAFF -<br>TARE 3                                 | TE IN SHIE COLLEGE OF SHIE BEAUE                                                                                                    | an .       |                    |      |
|                                                                  | THE PARTY COTTON OF 2484, BURNING                                                                                                    |            |                    |      |
| Postlen                                                          | TE IN BUILD COLLEGE OF SAME BEAUE                                                                                                    | 201        |                    |      |
| Position                                                         |                                                                                                    |            |                    |      |
| Pourlion<br>Pourlion<br>Prese fill out this field.               | The LAN SALLE COLLEGE OF SAME BEAUTE                                                                                                    |            |                    |      |
| Position<br>Position<br>Peace di sut this levit.<br>Year frine   |                                                                                                    |            |                    |      |
| Position<br>Position<br>Peace fill out this field.<br>Your Franc |                                                                                                    |            |                    |      |

Figure 12.3 Please fill out this field

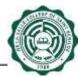

• Click the Save button to save the request for update in Position. A confirmation dialog box will appear. Click Ok (see Fig. 12.4).

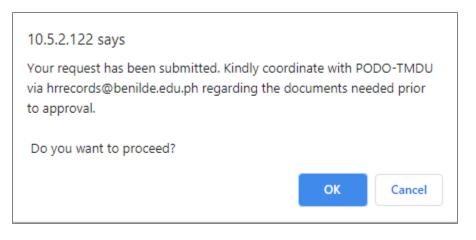

### Figure 12.4 Confirmation dialog box

• "Change request is successful" message will prompt indicating that information update has been made (see Fig. 12.5).

| Vork Experience                                                                   |                                    |            |            |  |
|-----------------------------------------------------------------------------------|------------------------------------|------------|------------|--|
| Darge Teland II Samerik                                                           |                                    |            |            |  |
| Pontilium                                                                         | Company                            | Test Trans | THEFT      |  |
| HATERESS ADJACYST                                                                 | DE LA XALLE-COLLEGE DF MAAT BENADE | 804020915  | 89/94/2820 |  |
|                                                                                   |                                    |            | 2018       |  |
|                                                                                   | DE LA SALLE-COLLEGE OF SAMT BENEDE | 2011       | 2010       |  |
|                                                                                   | DE LA SALLE-COLLEDE DE SANT BENEDE | 2091       | 2010       |  |
| Position<br>6/94/55 AMALYST                                                       | DE LA SALLE-COLLEDE OF SAMT BENEDE | 2099       | 2010       |  |
| Position<br>Note: Electrony<br>Company                                            |                                    | 2099       | 2010       |  |
| Position<br>Evide 25 - Data (1937<br>Company<br>DE LA SALLE COLLEGE O             |                                    | 2099       | 2010       |  |
| Postlan<br>Boline Biology ST<br>Company<br>Di La Sala Containe Di Co<br>Year Fryn |                                    | 2099       | 2010       |  |
| Position<br>Sciences analyst<br>Company<br>Of Lo Solute Childler O<br>Your From   |                                    | 2099       | 2010       |  |

## Figure 12.5 Confirmation dialog box

• Click Cancel button to go back to the Personal Info Page.

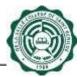

#### 2.9.2 Company

To Update the Company:

- Select the Work Experience that you want to update from the Work Experience Table. Selected Work Experience will be displayed in the editable fields.
- Input Company in the Position textbox.
  - Note:
    - This textbox only accepts a maximum of 50 characters.
    - Clicking Save button with a blank Company will prompt "Please fill out this field" (see Fig. 12.6).

| antik wala                                     | a);                                 |          |          | E Second |
|------------------------------------------------|-------------------------------------|----------|----------|----------|
| Work Experience                                |                                     |          |          |          |
| Pullate                                        | Ceretate                            | Terms    | Year To  |          |
| BUDREDS ANALYST                                | DE LA SALLE-COLLEGE OF SAMT BENLIZE | 85620810 | 15/6+203 |          |
| TEDHNEAL SUPPORT ETAFF -<br>15VB-2             | DE LA GALLE COLLEGE DE DANY BENKER  | 2016     | 2810     |          |
|                                                |                                     |          |          |          |
| Position                                       |                                     |          |          |          |
| Position<br>Increase Analytit                  |                                     |          |          |          |
|                                                |                                     |          |          |          |
| THISNESS ANALYTT                               |                                     |          |          |          |
| BUSINESS ANALYDT<br>Company<br>I<br>Nati Prove |                                     |          |          |          |
| EUGRESS ANALYTT<br>Company                     |                                     |          |          |          |
| BUSINESS ANALYDT<br>Company<br>I<br>Nati Prove |                                     |          |          |          |

Figure 12.6 Please fill out this field

- Click the Save button to save the request for update in Company. A confirmation dialog box will appear. Click Ok
- "Change request is successful" message will prompt indicating that information update has been made.
- Click Cancel button to go back to the Personal Info Page.

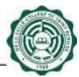

### 2.9.3 From and Year To

To Update the Year From and Year To:

- Select the Work Experience that you want to update from the Work Experience Table. Selected Work Experience will be displayed in the editable fields.
- Input Year From and Year To in the textbox.
  - Note:
    - This textbox only accepts a maximum of 50 characters.
    - Clicking Save button with a blank Year From or Year To will prompt "Please fill out this field".
- Click the Save button to save the request for update in Course. A confirmation dialog box will appear. Click Ok.
- "Change request is successful" message will prompt indicating that information update has been made.
- Click Cancel button to go back to the Personal Info Page.

### 2.9.4 Add Work Experience

To Add Work Experience, just click the Add Work Experience button (see Fig. 13.0)

| Degree         | Course                           |                 | School                  | Grant %              | Target Date        |  |
|----------------|----------------------------------|-----------------|-------------------------|----------------------|--------------------|--|
| illasteral     | Masters & International Business |                 | Beside                  | 78                   | 05/03/2021         |  |
| (CARLONGON)    |                                  | uping Education |                         |                      |                    |  |
| lork Experienc | 1¢                               |                 |                         |                      |                    |  |
|                |                                  | Company         |                         | Year<br>From         | Ves/<br>1p         |  |
|                | PORT STAFF - LEVEL 2             | 1922-00         | COLLEGE OF SAMP BENILDE | Year<br>From<br>2005 | Veal<br>15<br>2010 |  |

## Figure 13.0 Add Work Experience Button

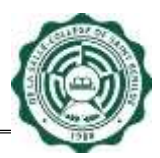

**Note:** Adding Work Experience are subject for Approval by the Admin [PODO-TMDU] (see Fig. 13.1).

| Vark Expansionen                   |                                    |            |             |   |
|------------------------------------|------------------------------------|------------|-------------|---|
| Vork Experience                    |                                    |            |             |   |
| Paultin                            | Company                            | Time Tours | that To     |   |
| EFEREIS ANALYST                    | DE LA SALLE-COLLEGE OF SANT BENEDE | aticodarie | - 26/6%2022 | _ |
| ECHNICAL BUPPORT STAFF -<br>EVEL 1 | DE LA SAULE COLLEGE OF SAMT REMUSE | 2088       | 2910        |   |
|                                    |                                    |            |             |   |
| 7.005.7.                           |                                    |            |             |   |
| 7.05.5                             |                                    |            |             |   |
|                                    |                                    |            |             |   |
|                                    |                                    |            |             |   |
|                                    |                                    |            |             |   |
|                                    |                                    |            |             |   |
|                                    |                                    |            |             |   |
| Paties                             |                                    |            |             |   |
|                                    |                                    |            |             |   |
|                                    |                                    |            |             |   |
| Parlian                            |                                    |            |             |   |
| Parlies                            |                                    |            |             |   |
| Peallon                            |                                    |            |             |   |
| Pastless<br>Concerny<br>New From   |                                    |            |             |   |
| Леабия<br>Сотемпу                  |                                    |            |             |   |

Figure 13.1 Add Work Experience Page

To Add Work Experience:

- Input Position in the Position textbox.
- Input Company in the Company textbox.
- Input Year From and Year To in the Year From and Year To textboxes. Note:
  - Position, Company, Year To, and Year From textboxes only accept a maximum of 50 characters
  - Clicking Save button with a blank Position, Company, Year From or Year To will lead to appearance of "Please fill out this field" text (see Fig. 13.2).

| r La Salle College of Saine Berol<br>RDB Web |               | Objective<br>New Yoldson | ENEN |
|----------------------------------------------|---------------|--------------------------|------|
| ork Experience                               |               |                          |      |
| 'omnam                                       |               |                          |      |
| Please fill out this field.                  | # SART BENLDE |                          |      |
|                                              |               |                          |      |
| Year From                                    |               |                          |      |
| Year From 05/2012                            |               |                          |      |
|                                              |               |                          |      |

Figure 13.2 Please fill out this field

• Click the Save button to save the request for additional Work Experience. A dialog box will appear to ask for confirmation with the information update (see Fig. 13.3).

| 10.5.2.122 says                                                                                                 |    |        |
|----------------------------------------------------------------------------------------------------|----|--------|
| Your request has been submitted. Kindly coordi<br>via hrrecords@benilde.edu.ph regarding the do<br>to approval. |    |        |
| Do you want to proceed?                                                                                         |    |        |
|                                                                                                    | ОК | Cancel |

Figure 13.3 Confirmation dialog box

• "Change request is successful" text will appear on the top part after confirmation of the information update (see Fig. 13.4).

| De la Sarie Carlege of Nore Revenue<br>HILLIN Web | interne 🦾 🖬 VERAL |
|---------------------------------------------------|-------------------|
| Vork Experience                                   |                   |
| Charge Report Is non-market                       |                   |
| Position                                          |                   |
| GATA ANALYET                                      |                   |
| Company                                           |                   |
| UE LA SALLE-COLLEUR OF SAMT BEALDR                |                   |
| Year From                                         |                   |
| 05000                                             |                   |
| Year To                                           |                   |
|                                                   |                   |

Figure 13.4 Change request is successful

• Click Cancel button to go back to the Personal Info Page.

### 2.10 Licensure Exam

To Update Licensure Exam, just click the Update Licensure Exam button (see Fig. 14.0).

| Work Experience                      |                                     |                          |            |
|--------------------------------------|-------------------------------------|--------------------------|------------|
| Postion                              | Company                             | Year<br>From             | Year<br>To |
| TECHNICAL SUPPORT STAFF - LEVEL 2    | DE LA SALLE-COLLEGE OF SANT BENILDE | 2005                     | 2010       |
|                                      |                                     |                          |            |
| BUDHESS ANALYST                      | DE LA SALLE-COLLEGE OF SAMT BEHLDE  | 05/02/2010               | 05/04/2020 |
| Gi Aild Wink Exponence Gi Update Win |                                     | 05/02/2010               | 05/04/2220 |
|                                      |                                     | 05/02/2010<br>Date Passe |            |

## Figure 14.0 Update Licensure Exam Button

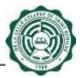

**Note:** All fields in the Work Experience are changeable (see Fig. 14.1). Changes in the Work Experience are subject for Approval by the Admin [PODO-TMDU].

| De La Selle-Cullege of Samt Berahle<br>HRDB Web |                                                  |             | Welcome<br>Non a States | EMENU |
|-------------------------------------------------|--------------------------------------------------|-------------|-------------------------|-------|
| 9                                               |                                                  |             |                         |       |
| Exam Type                                       | Exam Title                                       | Date Passed |                         | 1     |
| LicensureExam                                   | Certification of Competency in Quality Assurance | 04/11/2021  |                         |       |
|                                                 |                                                  |             |                         |       |
| Exam Type                                       | 101                                              |             |                         |       |
| Architecture Board<br>Title                     | ×                                                |             |                         |       |
| Date Passed                                     |                                                  |             |                         |       |
| San Decel                                       |                                                  |             |                         |       |

Figure 14.1 Update Licensure Exam Page

## 2.10.1 Exam Type

To Update the Exam Type:

• Select the Licensure Exam that you want to update from the Licensure Exam Table. Selected Licensure Exam will be displayed in the editable fields. (See Fig. 14.2).

| IDB Web                 |                                                  | <u>tern</u> = 4 |
|-------------------------|--------------------------------------------------|-----------------|
|                         |                                                  |                 |
| um Type                 | Exam Title                                       | Cate Passed     |
| onius@ant               | Certification of Competency in Quality Assurance | 04/11/2021      |
|                         |                                                  |                 |
|                         |                                                  |                 |
|                         |                                                  |                 |
|                         |                                                  |                 |
|                         |                                                  |                 |
| Exam Type               |                                                  |                 |
| Example Type            |                                                  |                 |
|                         |                                                  |                 |
| LiternankEsert          |                                                  |                 |
| LiternarkExert<br>Title | 20                                               |                 |
| LinnanEam               | 20                                               |                 |

Figure 14.2 Selected Licensure Exam

- Choose Exam Type from the Exam Type dropdown.
- Click the Save button to save the request for update in Exam Type. A confirmation dialog box will appear. Click Ok (see Fig. 14.3).

| 10.5.2.122 says                                                                                               |    |        |
|----------------------------------------------------------------------------------------------------|----|--------|
| Your request has been submitted. Kindly coord<br>via hrrecords@benilde.edu.ph regarding the d<br>to approval. |    |        |
| Do you want to proceed?                                                                                       |    |        |
|                                                                                                    | ок | Cancel |

Figure 14.3 Confirmation dialog box

• "Change request is successful" message will prompt indicating that information update has been made (see Fig. 14.4).

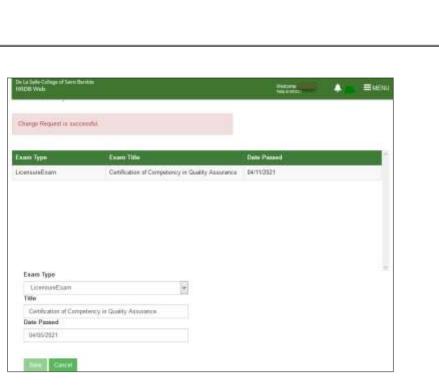

## Figure 14.4 Change request is successful

• Click Cancel button to go back to the Personal Info Page.

### 2.10.2 Title

To Update the Title:

- Select the Licensure Exam that you want to update from the Licensure Exam Table. Selected Licensure Exam will be displayed in the editable fields. (See Fig.
- Input Title in the Title textbox. Note:
  - This textbox only accepts a maximum of 50 characters
  - Clicking Save button with a blank Title will prompt "Please fill out this field" (see Fig. 14.5).

|                                                                                                    |                                                                | 1200020020                |   |
|----------------------------------------------------------------------------------------------------|----------------------------------------------------------------|---------------------------|---|
| Ikam Type<br>IcientiasExem                                                                                                    | Exam Title<br>Certification of Competency in Guality Assurance | Dwer Passed<br>04/11/2821 | - |
| NUMBER OF A DESCRIPTION OF A DESCRIPTION | Contractions of excellential accessed considered               |                           |   |
|                                                                                                    |                                                                |                           |   |
|                                                                                                    |                                                                |                           |   |
|                                                                                                    |                                                                |                           |   |
|                                                                                                    |                                                                |                           |   |
|                                                                                                    |                                                                |                           |   |
|                                                                                                    |                                                                |                           |   |
| Exam Type                                                                                                    |                                                                |                           |   |
|                                                                                                    | u                                                              |                           |   |
| UcermoreCistre                                                                                                    |                                                                |                           |   |
| UcensuvExam<br>Tate                                                                                                    |                                                                |                           |   |
|                                                                                                    |                                                                |                           |   |
|                                                                                                    |                                                                |                           |   |

## Figure 14.5 Please fill out this field

- Click the Save button to save the request for update in Title. A confirmation dialog box will appear. Click Ok.
- "Change request is successful" message will prompt indicating that information update has been made.
- Click Cancel button to go back to the Personal Info Page.

## 2.10.3 Date Passed

To Update the Date Passed:

- Select the Licensure Exam that you want to update from the Licensure Exam Table. Selected Licensure Exam will be displayed in the editable fields.
- Enter Date Passed or choose from the calendar.
- Click the Save button to save the request for update in Title. A confirmation dialog box will appear. Click Ok.
- "Change request is successful" message will prompt indicating that information update has been made.
- Click Cancel button to go back to the Personal Info Page.

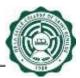

### 2.10.4 Add Licensure Exam

To Add Licensure Exam, just click the Add Licensure Exam button (see Fig. 15.0)

| e La Salle-College n' Saiet Bundele<br>ROB Web |                                                                            |                                                                                                    |
|------------------------------------------------|----------------------------------------------------------------------------|----------------------------------------------------------------------------------------------------|
|                                                |                                                                            |                                                                                                    |
| Company                                        | Year<br>From                                                               | Year<br>To                                                                                                    |
| DE LA SALLE-COLLEGE OF SANT BENILDE            | 2005                                                                       | 2010                                                                                                    |
| DE LA SALLE-COLLEGE OF SAINT BENILDE           | 05/02/2010                                                                 | 05/04/2020                                                                                                    |
|                                                |                                                                            |                                                                                                    |
| The                                            | Date Passe                                                                 | 1                                                                                                    |
|                                                |                                                                            |                                                                                                    |
|                                                | DE LA SALLE-COLLEGE OF SANT BENILDE<br>DE LA SALLE-COLLEGE OF SANT BENILDE | Company Year<br>From<br>DE LA SALLE-COLLEGE OF SANT BENILDE 2005<br>DE LA SALLE-COLLEGE OF SANT BENILDE 05/02/2010 |

### Figure 15.0 Add Licensure Exam Button

**Note:** Adding Licensure Exam are subject for Approval by the Admin [PODO-TMDU] (see Fig. 15.1).

| De La Safin Codege of Saint Berniele<br>HRDD Web |   | Welcowe<br>Tong & Social | ≣мено |
|--------------------------------------------------|---|--------------------------|-------|
| icensure Exam                                    |   |                          |       |
| Architecture Board                               | 9 |                          |       |
| Title                                            |   |                          |       |
| Date Passed                                      |   |                          |       |
|                                                  |   |                          |       |
| See Careid                                       |   |                          |       |
|                                                  |   |                          |       |

Figure 15.1 Add Licensure Exam Page

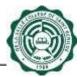

To Add Licensure Exam:

- Choose Exam Type from the Exam Type dropdown.
- Input Title in the Title textbox.
  - Note:
    - This textbox only accepts a maximum of 50 characters
    - Clicking Save button with a blank Title will prompt "Please fill out this field" (see Fig. 15.2).

| h: La Salle College of Sant Bentile<br>IRDB Web                                                                 |     | Virginia men<br>Sana in Silitary | EMENU |
|----------------------------------------------------------------------------------------------------|-----|----------------------------------|-------|
|                                                                                                    |     |                                  |       |
| icensure Exam                                                                                                   |     |                                  |       |
| Exam Type                                                                                                    |     |                                  |       |
| LicenaureExam                                                                                                   | 0   |                                  |       |
| Title                                                                                                    | 107 |                                  |       |
|                                                                                                    |     |                                  |       |
| - Address and the second second second second second second second second second second second second second se |     |                                  |       |
| Please fill out this field.                                                                                     |     |                                  |       |

Figure 15.2 Please fill out this field

- Enter Date Passed or choose from the calendar.
- Click the Save button to save the request for additional Licensure Exam. A confirmation dialog box will appear. Click Ok (see Fig. 15.3).

| 10.5.2.122 says                                                                                                    |    |        |  |  |
|----------------------------------------------------------------------------------------------------|----|--------|--|--|
| Your request has been submitted. Kindly coordinate with PODO-TMDU<br>via hrrecords@benilde.edu.ph regarding the documents needed prior<br>to approval. |    |        |  |  |
| Do you want to proceed?                                                                                                    |    |        |  |  |
|                                                                                                    | ОК | Cancel |  |  |

Figure 15.3 Confirmation dialog box

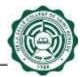

• "Change request is successful" message will prompt indicating that information update has been made (see Fig. 15.4).

| De La Salle Callege of Saint Benilde<br>HROB Web | West and<br>Many & Share | 🔺 💼 🚍 Menti |
|--------------------------------------------------|--------------------------|-------------|
| Licensure Exam                                   |                          |             |
| Charge Request is successful                     |                          |             |
| Exam Type                                        |                          |             |
| LicensureExam                                    |                          |             |
| Title                                            |                          |             |
| Certification of Competency in Business Analysis |                          |             |
| Date Passed                                      |                          |             |
| 05/04/2021                                       |                          |             |
| 10004(0)21                                       |                          |             |
| Save Carnet                                      |                          |             |
|                                                  |                          |             |

# Figure 15.4 Change request is successful

• Click Cancel button to go back to the Personal Info Page.

## 2.11 Professional Membership

To Update Professional Membership, just click the Update Professional Membership button (see Fig. 16.0).

| De La Sale-College of Sant Benide<br>HRDB Web |                                  | Welcome EMENU   |
|-----------------------------------------------|----------------------------------|-----------------|
| Professional Membersitip                      |                                  |                 |
| Туре                                          | Org                              | Membership Date |
| Member                                        | Red Cross Philippines            | 04/11/2021      |
| S Add Professional Membership                 | G Update Professional Membership |                 |

### Figure 16.0 Update Professional Membership Button

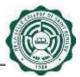

**Note:** All fields in the Professional Membership are changeable (see Fig. 16.1). Changes in the Professional Membership are subject for Approval by the Admin [PODO-TMDU].

| De La Salle-College of Sain<br>HRDB Web | t Benilde      |          |                 | Welcome I<br>Today is Strillers | EMENU |
|-----------------------------------------|----------------|----------|-----------------|---------------------------------|-------|
|                                         |                |          |                 |                                 |       |
| Туре                                    | Org            |          | Membership Date |                                 |       |
| Member                                  | Red Cross Ph   | appines. | 04/11/2021      |                                 |       |
|                                         |                |          |                 |                                 |       |
| Type                                    |                |          |                 |                                 |       |
| Professional Member                     | nsip Type Code | ~        |                 |                                 |       |
| Org                                     |                |          |                 |                                 |       |
|                                         |                |          |                 |                                 |       |
| Membership Date                         |                |          |                 |                                 |       |
|                                         |                |          |                 |                                 |       |
|                                         |                |          |                 |                                 |       |
| Tare Cancel                             |                |          |                 |                                 |       |

Figure 16.1 Update Professional Membership Page

## 2.11.1 Type

To Update the Type:

• Select the Professional Membership that you want to update from the Professional Membership Table. Selected Professional Membership will be displayed in the editable fields. (See Fig. 16.2).

| Type                  | Org                   | Membership Date |  |
|-----------------------|-----------------------|-----------------|--|
| Member                | Red Cross Philippines | 04/11/2021      |  |
|                       |                       |                 |  |
| Туре                  |                       |                 |  |
| Member                | -                     |                 |  |
| Org                   | 1.0                   |                 |  |
| Red Cross Philippines |                       |                 |  |
| Membership Date       |                       |                 |  |
| 04/11/2021            |                       |                 |  |

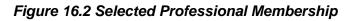

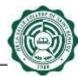

- Choose Type from the Type dropdown.
- Click the Save button to save the request for update in Type. A confirmation dialog box will appear. Click Ok (see Fig. 16.3).

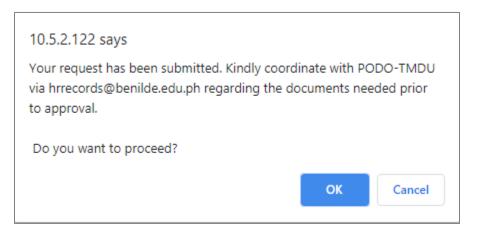

Figure 16.3 Confirmation dialog box

• "Change request is successful" message will prompt indicating that information update has been made (see Fig. 16.4).

| De La faite Calege of Sam<br>1982/B Web | ( Beekble             | Balantas 🛄 🗼 🗮 NEN |
|-----------------------------------------|-----------------------|--------------------|
| Professional M                          |                       |                    |
| Change Request is su                    | rreets                |                    |
| Type                                    | Org                   | Manibership Date   |
| Meriber                                 | Red Cross Philippines | 04/11/2021         |
| Туре                                    |                       |                    |
| Menter                                  |                       |                    |
| Org                                     |                       |                    |
| Ned Cross Philippines                   |                       |                    |
| Membership Date                         |                       |                    |
| 04/11/2021                              |                       |                    |

# Figure 16.4 Change request is successful

• Click Cancel button to go back to the Personal Info Page.

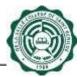

### 2.11.2 Org

To Update the Org:

- Select the Professional Membership that you want to update from the Professional Membership Table. Selected Professional Membership will be displayed in the editable fields.
- Input Org in the Org textbox.
  - Note:
    - This textbox only accepts a maximum of 50 characters
    - Clicking Save button with a blank Org will prompt "Please fill out this field" (see Fig. 16.5).

| De La Salle Cudege of Saint Berk<br>HRDB Web | lle .                 | Wantating<br>Solar to Milan | E MENA |
|----------------------------------------------|-----------------------|-----------------------------|--------|
| Professional Mem                             | bership               |                             |        |
| Type                                         | Org                   | Membership Date             |        |
| Member                                       | Red Cross Philippines | 04/11/2021                  |        |
| Туре                                         |                       |                             |        |
| Wenber                                       |                       |                             |        |
| Org                                          |                       |                             |        |
| fambrichin Prin                              |                       |                             |        |
|                                              |                       |                             |        |

## Figure 16.5 Please fill out this field

- Click the Save button to save the request for update in Org. A confirmation dialog box will appear. Click Ok.
- "Change request is successful" message will prompt indicating that information update has been made.
- Click Cancel button to go back to the Personal Info Page.

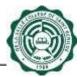

### 2.11.3 Membership Date

To Update the Membership Date:

- Select the Professional Membership that you want to update from the Professional Membership Table. Selected Professional Membership will be displayed in the editable fields.
- Enter Membership Date or choose from the calendar
- Click the Save button to save the request for update in Membership Date. A confirmation dialog box will appear. Click Ok.
- "Change request is successful" message will prompt indicating that information update has been made.
- Click Cancel button to go back to the Personal Info Page.

### 2.11.4 Add Professional Membership

To Add Professional Membership, just click the Add Professional Membership button (see Fig. 17.0)

| De La Salte College of Satet Benilde<br>HRDB Web |                                  | Welcone: EMENU  |
|--------------------------------------------------|----------------------------------|-----------------|
| Professional Membership                          |                                  |                 |
| Туре                                             | Org                              | Membership Date |
| Member                                           | Red Cross Philippines            | 04/11/2021      |
| C Add Professional Membership                    | 😫 Update Professional Membership |                 |

Figure 17.0 Add Professional Membership Button

**Note:** Adding Professional Membership are subject for Approval by the Admin [PODO-TMDU] (see Fig. 17.1).

| HRDB Web            |                       | Weispene-<br>Name a skionst- | ≣we |
|---------------------|-----------------------|------------------------------|-----|
| Туре                | Org                   | Membership Date              |     |
| Member              | Red Cross Philippines | 04/1/2021                    |     |
| Type                |                       |                              |     |
| Professional Member | nsp Type Code         |                              |     |
| Drg                 |                       |                              |     |
| Membership Date     |                       |                              |     |
|                     |                       |                              |     |

Figure 17.1 Add Professional Membership Page

To Add Professional Membership:

- Choose Type from the Type dropdown.
- Input Org in the Org textbox. Note:
  - This textbox only accepts a maximum of 50 characters
  - Clicking Save button with a blank Org will prompt "Please fill out this field" (see Fig. 17.2).

| De La Salle College of Saint Benilde<br>HROB Web |   | Wekcome<br>Tuday K 190000 | <b>≣</b> MENU |
|--------------------------------------------------|---|---------------------------|---------------|
| Professional Membership                          |   |                           |               |
| Туре                                             |   |                           |               |
| Member                                           | * |                           |               |
| Org                                              | _ |                           |               |
| 1                                                |   |                           |               |
| Insubarchia Date                                 |   |                           |               |
| Please fill out this field.                      |   |                           |               |
|                                                  |   |                           |               |
| Contract Contract                                |   |                           |               |
| Save Cancel                                      |   |                           |               |

Figure 17.2 Please fill out this field

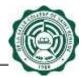

- Enter Membership Date or choose from the calendar.
- Click the Save button to save the request for additional Professional Membership. A confirmation dialog box will appear. Click Ok (see Fig. 17.3).

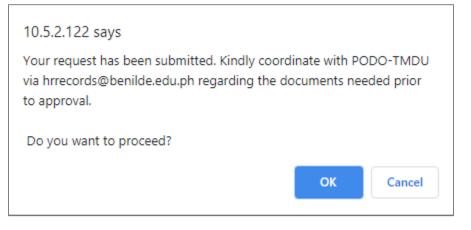

Figure 17.3 Confirmation dialog box

• "Change request is successful" message will prompt indicating that information update has been made (see Fig. 17.4).

| hange Request is successful. |  |
|------------------------------|--|
|                              |  |
| Type                         |  |
| Member +                     |  |
| Org                          |  |
| Red Cross Philippines        |  |
| Membership Date              |  |
| 05/03/2021                   |  |

## Figure 17.4 Change request is successful

• Click Cancel button to go back to the Personal Info Page.

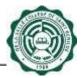

### 2.12 Notification

The Notification is located at the upper right of the Navigation bar. Its purpose is to display through the Notification bell if the information change request has been approved/disapprove (see Fig. 18.0). Clicking the Notification bell will show the list of Approved/Disapprove requests including the date and time the approval/disapproval was made (see Fig. 18.1).

| De La Salle College of Sam Benilde<br>HRDB Web | Welcome Menter | $\odot$ | ≣menu |
|------------------------------------------------|----------------|---------|-------|
|                                                |                | Ŭ       |       |
| Welcome!                                       |                |         |       |
| DELA CRUZ, JUAN FERNAN                         |                |         |       |
|                                                |                |         |       |
|                                                |                |         |       |

## Figure 18.0 Notification bell

| De La Salle-College of Saint Benilde<br>HRDB Web | Webcome<br>Today is STRUBER                       | 40 | EMENU |
|--------------------------------------------------|---------------------------------------------------|----|-------|
|                                                  | FamilyBackground-Approve-<br>5/19/2021 8:14:30 PM | 4. |       |
| Welcome!                                         |                                                   |    |       |
| DELA CRUZ, JUAN FERNAN                           |                                                   |    |       |
|                                                  |                                                   |    |       |

## Figure 18.1 List of Approved/Disapproved request

Note: Clicking a link of For Approval Information Update in the notification will direct to the details of Approved/Disapproved Information Update (see Fig. 18.2).

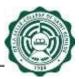

| De La Salle-College of Saint Benilde<br>HRDB Web |
|--------------------------------------------------|
| Family Background                                |
| Relation: SISTER                                 |
| Name: THOMAS DE LA CRUZ                          |
| PhoneNumber: 09774836289                         |
| Birthdate: 2021-05-03                            |
| Remarks:ok                                       |
| Back                                             |

Figure 18.2 Information Update Approval Page

| Prepared by:                                 | Approved by:                   | Noted by:               |
|----------------------------------------------|--------------------------------|-------------------------|
| Sgd. Mara Antay                              | Sgd. John Cedrick Bugarin      | Sgd. Randy Tandoc       |
| Name: Mara Antay                             | Name: John Cedrick Bugarin     | Name: Randy Tandoc      |
| Position: Jr. Business Analyst, DTO Bootcamp | Position: Project Manager, DTO | Position: Director, DTO |
| Date: May 20, 2021                           | Date: May 20, 2021             | Date: May 20, 2021      |

"